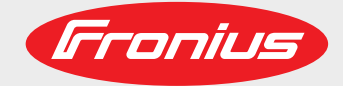

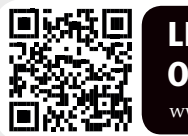

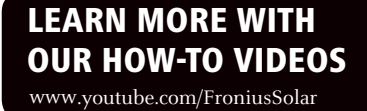

**Fronius Primo 3.0-1 / 3.5-1 / 3.6-1 / 4.0-1 4.6-1 / 5.0-1 AUS / 5.0-1 5.0-1 SC / 6.0-1 / 8.2-1 Dummy**

Manual de instrucciones

ES

Inversores para instalaciones fotovoltaicas acopladas a la red

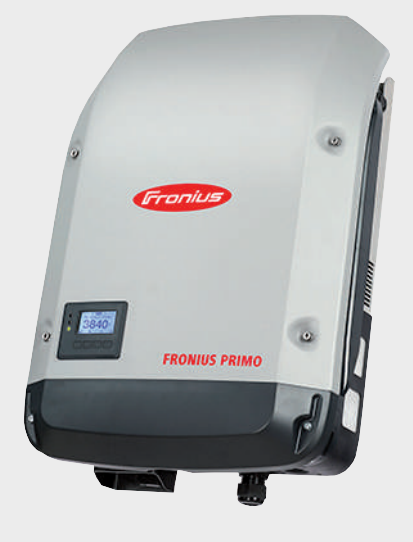

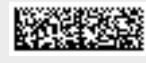

## **Estimado lector**

**Introducción** Le agradecemos su confianza y queremos felicitarle por la adquisición de este producto de Fronius de alta calidad técnica. El presente manual le ayudará a familiarizarse con el producto. Si lee detenidamente este manual, aprenderá las numerosas posibilidades que le ofrece su producto Fronius. Solo así podrá aprovechar todas sus ventajas.

> Tenga en cuenta también las normas de seguridad para conseguir una mayor seguridad en el lugar en el que emplee el producto. Un manejo cuidadoso de su producto ayuda a conseguir una calidad y fiabilidad duraderas. Todo ello constituye la condición previa esencial para lograr unos resultados excelentes.

**Explicación de las indicaciones de seguridad**

**¡PELIGRO!** Indica un peligro inminente. Si no se evita este peligro, las consecuencias son la muerte o lesiones de carácter muy grave.

**¡ADVERTENCIA!** Indica una situación posiblemente peligrosa. Si no se evita esta situación, las consecuencias pueden ser la muerte y lesiones de carácter muy grave.

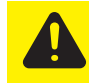

**¡PRECAUCIÓN!** Indica una situación posiblemente perjudicial. Si no se evita esta situación, se pueden producir lesiones de carácter leve o insignificantes, así como daños materiales.

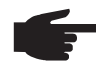

**¡OBSERVACIÓN!** Indica la posibilidad de obtener unos resultados mermados de trabajo y que se puedan producir daños en el equipamiento.

**¡IMPORTANTE!** Indica consejos de aplicación y otra información especialmente útil. No se trata de una palabra señaladora que indica una situación perjudicial o peligrosa.

Cuando vea uno de los símbolos representados en el capítulo "Indicaciones de seguridad", se requiere un mayor grado de atención.

# Tabla de contenido

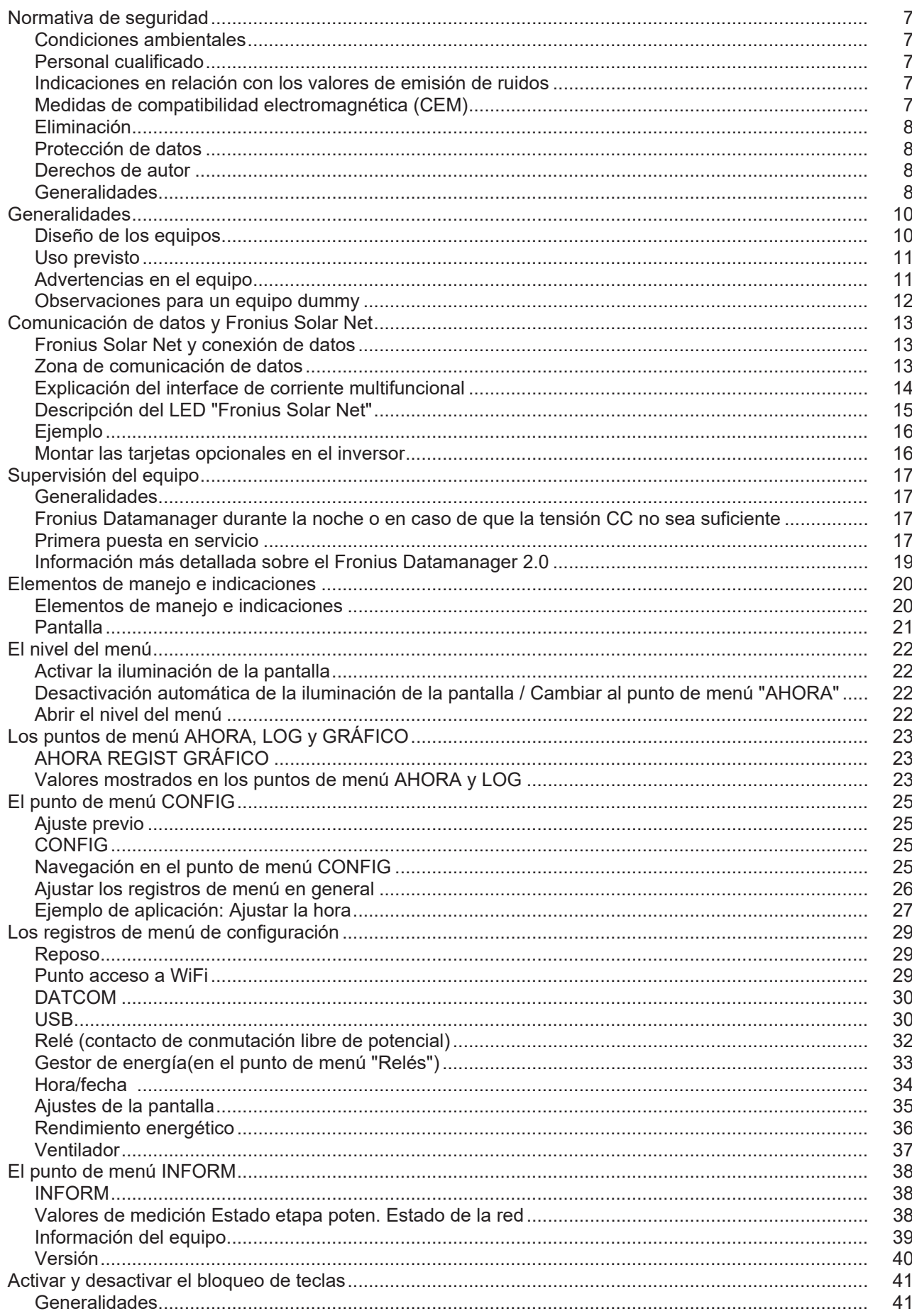

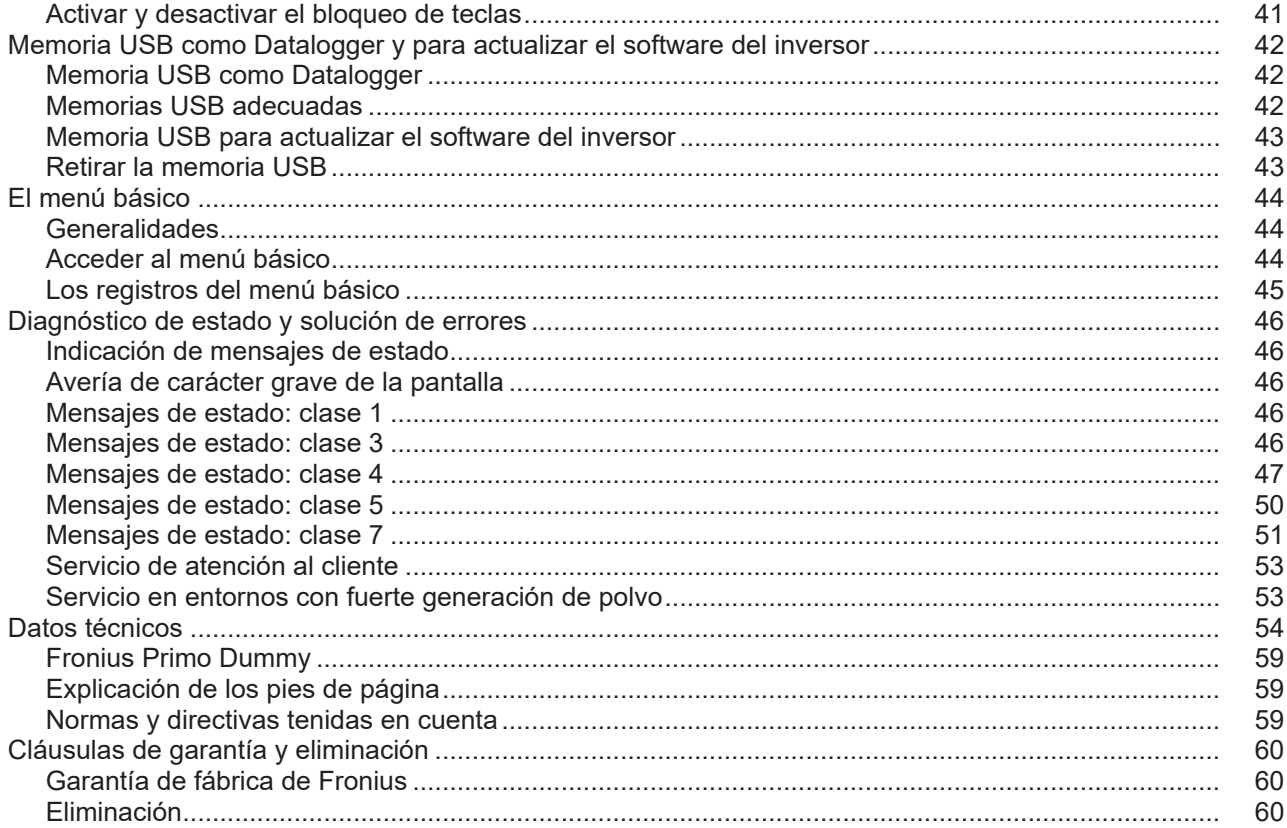

### <span id="page-6-0"></span>**Normativa de seguridad**

<span id="page-6-2"></span><span id="page-6-1"></span>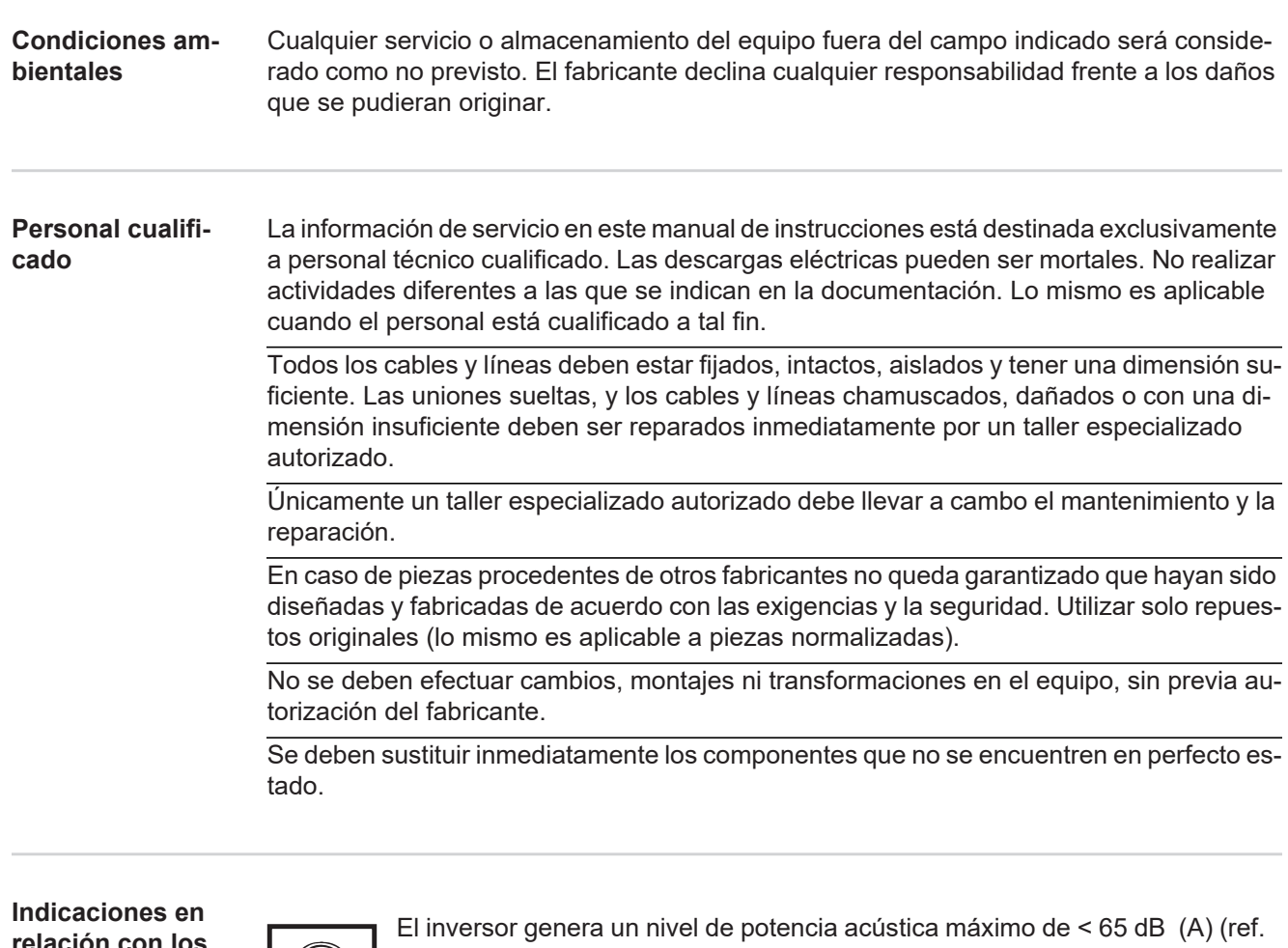

<span id="page-6-3"></span>**relación con los valores de emisión de ruidos**

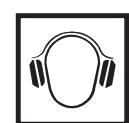

1 pW) en servicio con plena carga según IEC 62109-1:2010.

La refrigeración del equipo se realiza por medio de una regulación de temperatura electrónica con el menor nivel de ruido posible que es independiente de la potencia utilizada, de la temperatura ambiente, de la suciedad del equipo y de muchos otros factores más.

No es posible indicar un valor de emisión relacionado con el puesto de trabajo para este equipo ya que el nivel de presión acústica que se genera realmente varía mucho en función de la situación de montaje, de la calidad de la red, de las paredes más cercanas y de las características generales del local.

### <span id="page-6-4"></span>**Medidas de compatibilidad electromagnética (CEM)**

En casos especiales puede ocurrir que, a pesar de cumplir valores límite de emisión normalizados, se produzcan influencias para el campo de aplicaciones previsto (por ejemplo, cuando hay aparatos sensibles en el lugar de emplazamiento o cuando el lugar de emplazamiento se encuentra cerca de receptores de radio o televisión). En este caso, el empresario está obligado a tomar unas medidas adecuadas para eliminar las perturbaciones.

#### <span id="page-7-0"></span>**Eliminación**

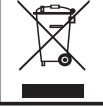

De conformidad con la Directiva Europea 2002/96/CE sobre residuos de aparatos eléctricos y electrónicos y su transposición al derecho nacional, los aparatos eléctricos usados deben ser recogidos por separado y reciclados respetando el medio ambiente. Asegúrese de devolver el aparato usado al distribuidor o solicite información sobre los sistemas de desecho y recogida locales autorizados. ¡Hacer caso omiso de la presente directiva europea puede acarrear posibles efectos sobre el medio ambiente y su salud!

<span id="page-7-1"></span>**Protección de datos**

El usuario es responsable de la salvaguardia de datos de las modificaciones frente a los ajustes de fábrica. El fabricante no es responsable en caso de que se borren los ajustes personales.

<span id="page-7-2"></span>**Derechos de autor**

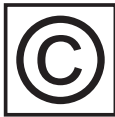

Los derechos de autor respecto al presente manual de instrucciones son propiedad del fabricante.

El texto y las ilustraciones corresponden al estado de la técnica en el momento de la impresión. Reservado el derecho a modificaciones. El contenido del manual de instrucciones no justifica ningún tipo de derecho por parte del comprador. Agradecemos cualquier propuesta de mejora e indicaciones respecto a errores en el manual de instrucciones.

<span id="page-7-3"></span>**Generalidades** El equipo ha sido fabricado según el estado de la técnica y la normativa de seguridad vigente. No obstante, el manejo incorrecto o el uso inadecuado implica peligro para:

- La integridad física y la vida del operario o de terceras personas.
- El equipo y otros bienes materiales del empresario.

Todas las personas implicadas en la puesta en marcha, el mantenimiento y la conservación del equipo deben:

- Poseer la cualificación correspondiente.
- Poseer conocimientos en el manejo de instalaciones eléctricas.
- Leer completamente y sequir exhaustivamente este manual de instrucciones.

El manual de instrucciones debe permanecer guardado en el lugar de empleo del equipo. Además de este manual de instrucciones, se deben tener en cuenta la normativa general vigente y la normativa local en materia de prevención de accidentes y protección medioambiental.

Todas las instrucciones de seguridad y peligro en el equipo:

- Deben mantenerse en estado legible.
- No deben estar dañadas.
- No se deben retirar.
- No se deben tapar ni cubrir con pegamento o pintura.

Los bornes de conexión pueden alcanzar temperaturas elevadas.

Solo se deberá utilizar el equipo cuando todos los dispositivos de protección tengan plena capacidad de funcionamiento. Si los dispositivos de protección no disponen de plena capacidad de funcionamiento existe peligro para:

- La integridad física y la vida del operario o de terceras personas.
- El equipo y otros bienes materiales del empresario.

Antes de encender el equipo, los dispositivos de seguridad que no dispongan de plena capacidad de funcionamiento deben ser reparados por un taller especializado y autorizado.

Jamás se deben anular ni poner fuera de servicio los dispositivos de protección.

La ubicación de las instrucciones de seguridad y peligro en el equipo figura en el capítulo "Generalidades" del manual de instrucciones del equipo.

Antes de encender el equipo, eliminar las incidencias que puedan poner en peligro la seguridad.

**¡Se trata de su seguridad!**

### <span id="page-9-0"></span>**Generalidades**

#### <span id="page-9-1"></span>**Diseño de los equipos**

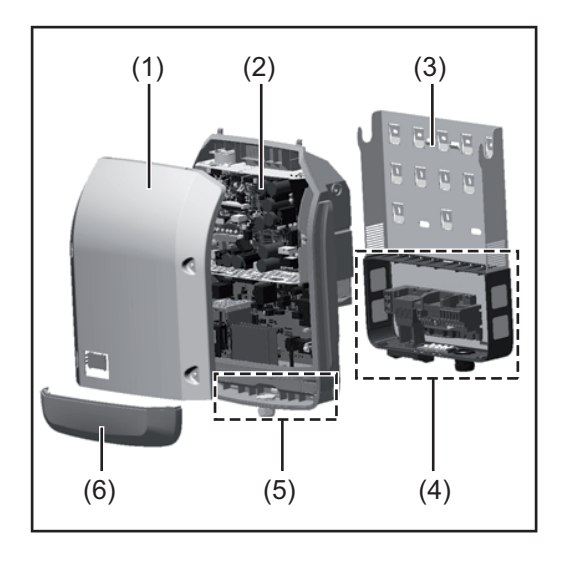

Construcción del equipo:

- (1) Tapa de la caja
- (2) Inversor
- (3) Soporte de montaje
- (4) Zona de conexión incluyendo el interruptor principal CC
- (5) Zona de comunicación de datos
- (6) Cubierta de la comunicación de datos

El inversor convierte la corriente continua generada por los módulos solares en corriente alterna. Esta corriente alterna se suministra junto con la tensión de red a la red de corriente pública.

El inversor ha sido desarrollado exclusivamente para su aplicación en instalaciones fotovoltaicas para inyección a red, por lo que no es posible generar corriente independiente de la red pública.

Gracias a su construcción y su funcionamiento, el inversor ofrece un máximo de seguridad durante el montaje y servicio.

El inversor monitoriza automáticamente la red de corriente pública. El inversor detiene inmediatamente el servicio en caso de situaciones anómalas de la red e interrumpe la alimentación de la red de corriente (por ejemplo, en caso de desconexión de la red, interrupción, etc.).

La monitorización de red se realiza mediante monitorización de tensión, monitorización de la frecuencia y la monitorización de situaciones independientes.

El servicio del inversor es totalmente automático. Cuando después del alba haya suficiente energía de los módulos solares disponible, el inversor comienza con la monitorización de red. En caso de suficiente irradiación solar, el inversor comienza con el servicio de alimentación a la red.

En este sentido, el inversor funciona de tal modo que se toma la máxima potencia posible de los módulos solares.

Cuando la oferta energética no es suficiente para una alimentación a la red, el inversor interrumpe por completo la conexión entre la electrónica conductora y la red y detiene el servicio. Se mantienen todos los ajustes y datos memorizados.

Si la temperatura del equipo del inversor alcanza valores excesivos, el inversor reduce automáticamente la potencia de salida actual a modo de autoprotección.

Causas de una temperatura excesiva del equipo pueden ser una elevada temperatura ambiente o una disipación del calor insuficiente (por ejemplo, en caso de montaje en armarios eléctricos sin la disipación del calor correspondiente).

<span id="page-10-0"></span>**Uso previsto** El inversor deberá utilizarse exclusivamente para convertir la corriente continua de los módulos solares en corriente alterna y suministrarla a la red pública. Los siguientes usos se consideran no previstos:

- Cualquier otro uso o uso más allá del previsto
- Transformaciones en el inversor que no hayan sido recomendadas expresamente por Fronius
- El montaje de componentes que no hayan sido recomendados expresamente por Fronius o que no sean comercializados por Fronius

El fabricante declina toda responsabilidad frente a los daños que se pudieran originar. Se extinguirán todos los derechos de garantía.

Se considera también uso previsto:

- La lectura completa y el cumplimiento de todas las observaciones, así como de las instrucciones de seguridad y peligro incluidas en el manual de instrucciones y las instrucciones de instalación
- El cumplimiento de los trabajos de inspección y mantenimiento
- El montaje según las instrucciones de instalación

Al configurar la instalación fotovoltaica, garantizar que todos los componentes funcionen exclusivamente dentro de su gama de servicio admisible.

Para conservar las propiedades del módulo solar, tener en cuenta todas las medidas recomendadas por el fabricante.

Para la alimentación a la red y los métodos de unión, tener en cuenta las disposiciones de la empresa suministradora de energía.

#### <span id="page-10-1"></span>**Advertencias en el equipo**

Tanto en el inversor como dentro del mismo hay advertencias y símbolos de seguridad. Estas advertencias y símbolos de seguridad no se deben quitar ni cubrir con pintura. Las observaciones y los símbolos advierten de un manejo incorrecto que puede originar graves daños personales y materiales.

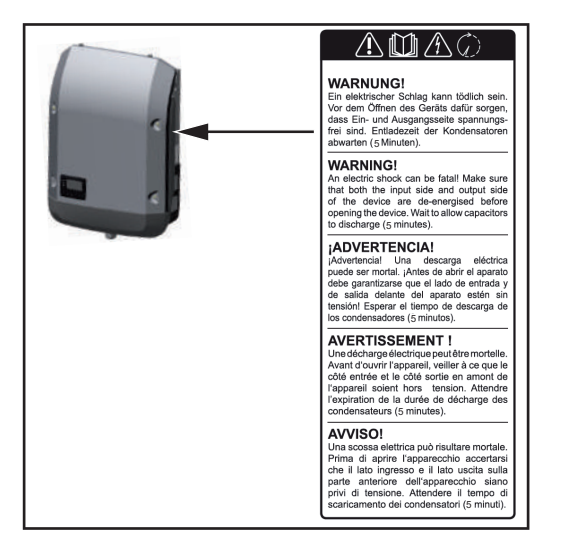

#### **Símbolos de seguridad:**

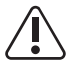

Peligro de graves daños personales y materiales originado por un manejo incorrecto

No se deben utilizar las funciones descritas sin antes haber leído y comprendido en su totalidad los siguientes documentos:

- Este manual de instrucciones.
- Todos los manuales de instrucciones de los componentes del sistema de la instalación fotovoltaica, en particular, las normas de seguridad.

Tensión eléctrica peligrosa

¡Esperar hasta que se descarguen los condensadores!

**Texto de las advertencias:**

#### **¡ADVERTENCIA!**

Las descargas eléctricas pueden ser mortales. Antes de abrir el equipo debe garantizarse que el lado de entrada y el de salida estén sin tensión. Esperar hasta que se descarguen los condensadores (5 minutos).

<span id="page-11-0"></span>**Observaciones para un equipo dummy** Un equipo dummy no resulta adecuado para una conexión de servicio a una instalación fotovoltaica y exclusivamente debe ser puesto en servicio para fines de demostración. **¡IMPORTANTE!** En caso de un equipo dummy no deben conectarse en ningún caso el ca-

ble CC bajo tensión a las conexiones CC.

La conexión de trozos de cable o cables sin tensión para fines de demostración es admisible.

Un equipo dummy está identificado como tal por la placa de características del equipo:

| <b>Fronius</b>                                                      | <b>Section</b><br>∼       |     | UAC nom<br>fAC nom.          | 220 V<br>50/60 Hz | 230 V  |
|---------------------------------------------------------------------|---------------------------|-----|------------------------------|-------------------|--------|
| www.fronius.com                                                     |                           |     | Grid                         | $1-NPE$           |        |
| Model No.                                                           | Fronius Primo 8.2-1 Dummy | ii. | ITAC nom                     | 37.3 A            | 35.7 A |
| Part No.<br>4,210,979                                               |                           |     |                              | 37.5 A            |        |
| Ser. No.<br>4986000<br>overs                                        |                           |     |                              | 8200 VA           |        |
| WEAN LLAN / Webserver                                               |                           |     | Pmak (ces p=0.9)             | 7380 W            |        |
|                                                                     |                           |     | cos in                       | 0.85-1 ind./cap.  |        |
| IEC62109-1/-2 / EN61000-3-2/-3 / EN61000-6-2/-3/ EN62233<br>UDC mpp |                           |     |                              | 270 - 800 V       |        |
| 210-21                                                              |                           |     | UDC max                      | 1000 V            |        |
| VDE 0126-1-1                                                        |                           |     | $DC$ max $+1$ / IDC max $+2$ | 18.0 A / 18.0A    |        |
|                                                                     | IP 65<br>Safety Class 1   |     | lsa pv                       | 54.0 A            |        |

*Placa de características de un equipo dummy*

## <span id="page-12-0"></span>**Comunicación de datos y Fronius Solar Net**

<span id="page-12-1"></span>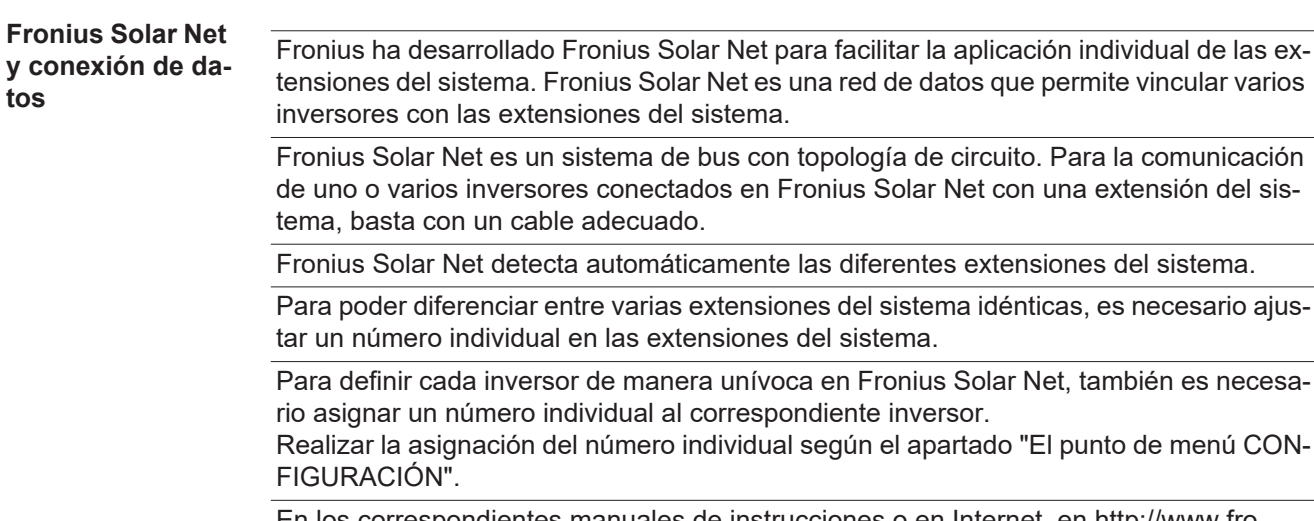

idientes manuales de instrucciones o en Internet, en http://www.fronius.com, figura información más detallada acerca de las diferentes extensiones del sistema.

Si desea información más detallada sobre los componentes DATCOM:

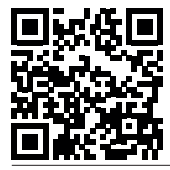

 $\rightarrow$  http://www.fronius.com/QR-link/4204101938

#### <span id="page-12-2"></span>**Zona de comunicación de datos**

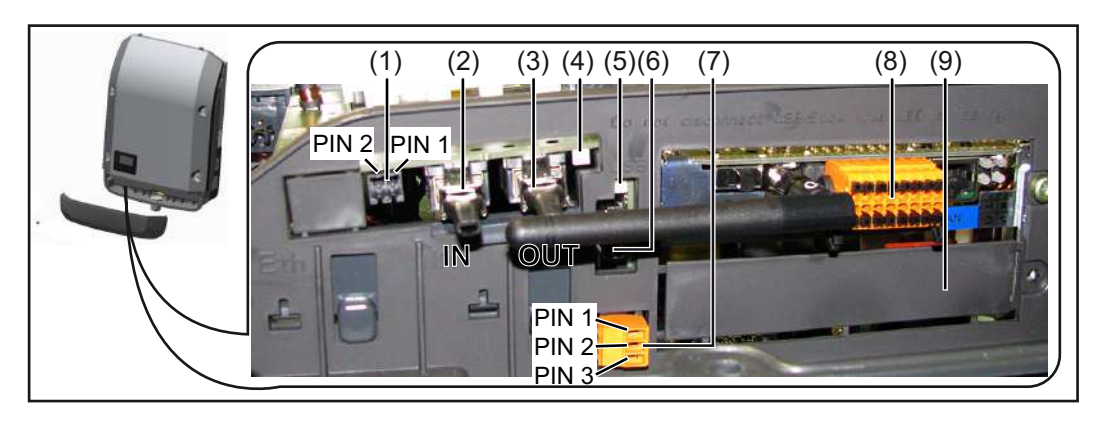

Según la versión, el inversor puede estar equipado con la tarjeta enchufable Fronius Datamanager.

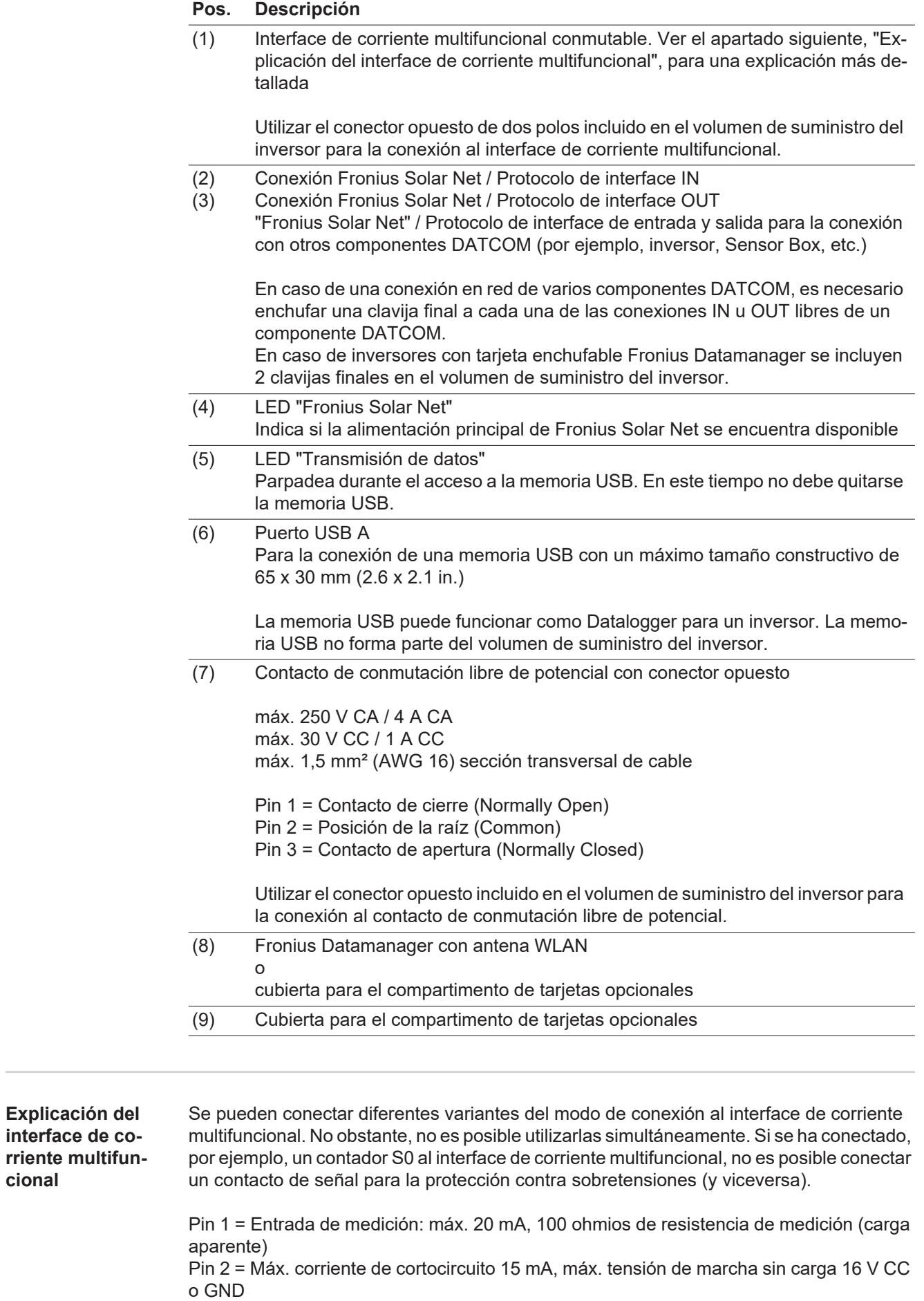

<span id="page-13-0"></span>**cional**

#### **Variante del modo de conexión 1: Contacto de señal para protección contra sobretensiones**

La opción DC SPD (protección contra sobretensiones) emite, dependiendo del ajuste en el menú básico, una advertencia o un error en la pantalla. Información más detallada sobre la opción DC SPD en las instrucciones de instalación.

#### **Variante del modo de conexión 2: Contador S0**

Se puede conectar un contador para la captación del autoconsumo mediante S0 directamente al inversor. Este contador S0 se puede posicionar en el punto de alimentación o en la rama de consumo. En la opción de ajustes del sitio web del Fronius Datamanager se puede establecer una reducción de potencia dinámica en el punto de menú "Editor de la empresa suministradora de energía" (ver el manual de instrucciones del Fronius Datamanager en

www.fronius.com/QR-link/4204260173ES)

**¡IMPORTANTE!** La conexión de un contador S0 al inversor puede hacer necesaria una actualización del firmware del inversor.

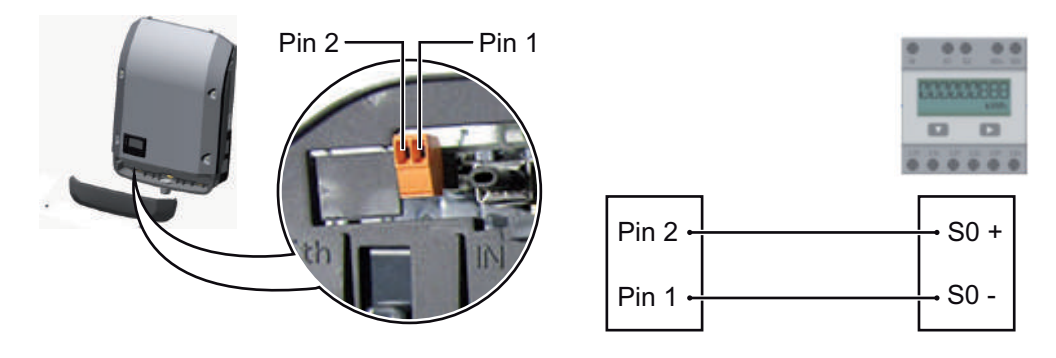

Requisitos para el contador S0:

- Debe cumplir la norma correspondiente IEC62053-31 clase B
- Tensión máx. 15 V CC
- Corriente máx. con ON 15 mA (CON)
- Corriente mín. con ON 2 mA (CON)
- Corriente máx. con OFF 0,15 mA (DES)

Máxima tasa de impulsos recomendada del contador S0:

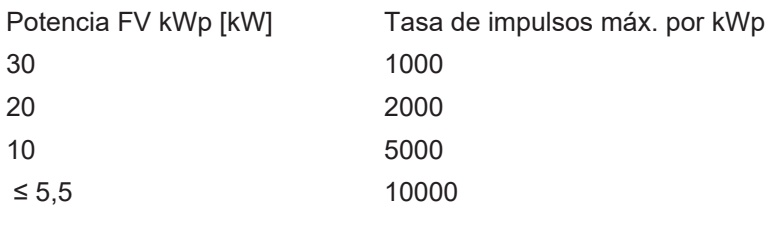

<span id="page-14-0"></span>**Descripción del LED "Fronius Solar Net"**

#### **El LED "Fronius Solar Net" está iluminado:**

La alimentación principal para la comunicación de datos dentro de Fronius Solar Net / del protocolo de interfaz está en orden

#### **El LED "Fronius Solar Net" parpadea brevemente cada 5 segundos:**

Error en la comunicación de datos en la Fronius Solar Net

- Exceso de corriente (arco establecido > 3 A, por ejemplo, debido a un cortocircuitos en el circuito de Fronius Solar Net)
- Falta de tensión (no hay ningún cortocircuito, tensión en la Fronius Solar Net < 6,5 V, por ejemplo, cuando hay demasiados componentes DATCOM en la Fronius Solar Net y la conexión eléctrica no es suficiente)

En este caso, se requiere un suministro de energía adicional de los componentes DATCOM mediante una fuente de alimentación externa en uno de los componentes DATCOM.

Para detectar una falta de tensión deben comprobarse también los demás componentes DATCOM con respecto a errores si fuera necesario.

Después de una desconexión por exceso de corriente o falta de tensión, el inversor intenta cada 5 segundos restablecer el suministro de energía en Fronius Solar Net mientras que el error está presente.

Si el error está eliminado, la Fronius Solar Net vuelve a alimentarse con corriente en 5 segundos.

<span id="page-15-0"></span>**Ejemplo** Registro y archivo de los datos de inversor y sensor mediante Fronius Datamanager y Fronius Sensor Box:

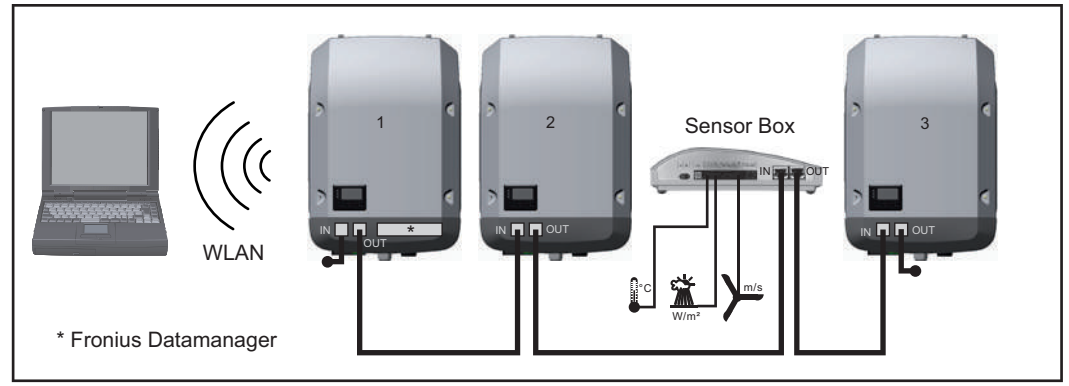

*Red de datos con 3 inversores y una Fronius Sensor Box:*

*- Inversor 1 con Fronius Datamanager*

*- Inversor 2 y 3 sin Fronius Datamanager!*

#### $=$  = clavijas finales

La comunicación externa (Fronius Solar Net) se realiza en el inversor a través de la zona de comunicación de datos. La zona de comunicación de datos incluye dos interfaces RS 422 como entrada y salida. La conexión se realiza mediante conectores RJ45.

**¡IMPORTANTE!** Como el Fronius Datamanager funciona como un Datalogger, no debe haber otro Datalogger en el circuito de Fronius Solar Net. ¡Solo un Fronius Datamanager por cada circuito de Fronius Solar Net! Desmontar los demás Fronius Datamanager y cerrar el compartimento de tarjetas opcionales libre con la cubierta ciega disponible como opción a través de Fronius (42,0405,2020) o utilizar un inversor sin Fronius Datamanager (versión "light").

<span id="page-15-1"></span>**Montar las tarjetas opcionales en el inversor**

En las instrucciones de instalación encontrará información sobre el montaje de las tarjetas opcionales (por ejemplo: Datamanager) en el inversor y para la conexión del cable de comunicación de datos.

# <span id="page-16-0"></span>**Supervisión del equipo**

<span id="page-16-1"></span>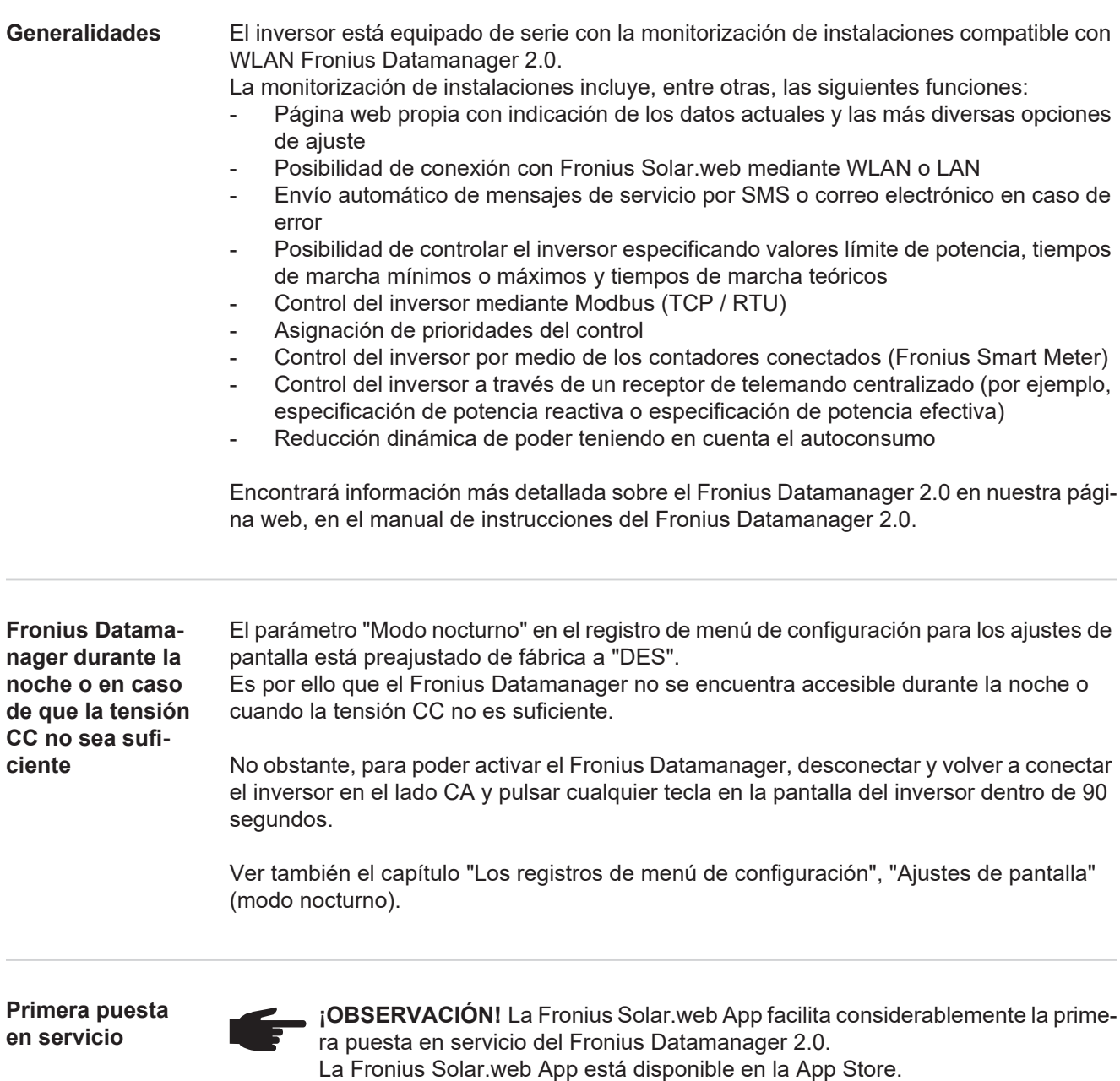

<span id="page-16-3"></span><span id="page-16-2"></span>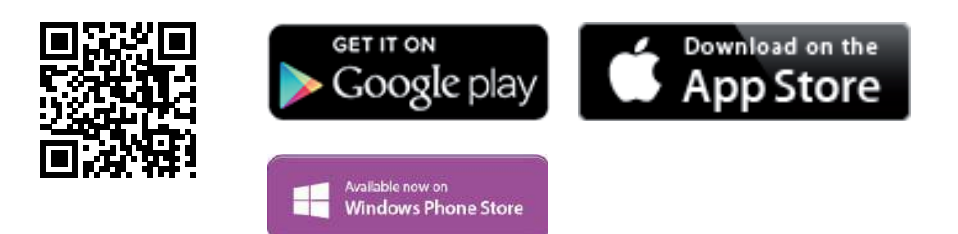

Para la primera puesta en servicio del Fronius Datamanager 2.0, es necesario

- que la tarjeta enchufable Fronius Datamanager 2.0 esté instalada en el inversor, o
- que haya una Fronius Datamanager Box 2.0 en el circuito de Fronius Solar Net.

**¡IMPORTANTE!** Para establecer la conexión con el Fronius Datamanager 2.0, es necesario que el correspondiente dispositivo final (por ejemplo, ordenador portátil, tableta, etc.) esté ajustado de la siguiente manera:

"Obtener la dirección IP automáticamente (DHCP)" debe estar activado

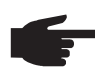

**¡OBSERVACIÓN!** Si solo hay un inversor en la instalación fotovoltaica, pueden omitirse los siguientes pasos de trabajo 1 y 2. La primera puesta en servicio comienza en este caso con el paso de trabajo 3.

Cablear el inversor con Fronius Datamanager 2.0 o Fronius Datamanager Box 2.0 en **1** la Fronius Solar Net

En caso de conexión en red de varios inversores en la Fronius Solar Net: **2** Establecer correctamente el maestro/esclavo de Fronius Solar Net en la tarjeta enchufable de Fronius Datamanager 2.0

- Un inversor con Fronius Datamanager 2.0 = maestro
- *-* Todos los demás inversores con Fronius Datamanager 2.0 = esclavo (los LED en las tarjetas enchufables Fronius Datamanager 2.0 están apagados)
- Conmutar el equipo al modo de servicio **3**
	- *-* Activar el punto de acceso WIFI a través del menú de configuración del inversor

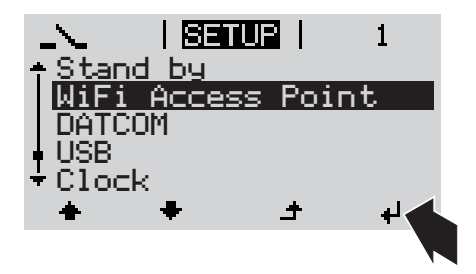

El inversor establece el punto de acceso WLAN. El punto de acceso WLAN permanece abierto durante 1 hora.

#### **Instalación mediante Fronius Solar.web App**

Descargar la Fronius Solar.web App **4**

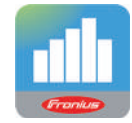

Ejecutar la Fronius Solar.web App **5**

#### **Instalación mediante navegador web**

Conectar el dispositivo final al punto de acceso WLAN **4**

> SSID = FRONIUS\_240.xxxxx (5-8 dígitos)

- *-* Buscar una red con el nombre "FRONIUS\_240.xxxxx"
- *-* Establecer la conexión con esta red
- *-* Introducir la contraseña 12345678

(o conectar el dispositivo final y el inversor mediante el cable de Ethernet)

Introducir en el navegador: http://datamanager o 192.168.250.181 (dirección IP para la conexión WLAN) o 169.254.0.180 (dirección IP para la conexión LAN) **5**

Se muestra la página de inicio del asistente de puesta en servicio.

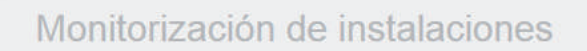

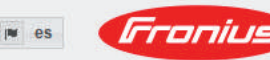

Bienvenido al asistente de puesta en servicio. En pocos pasos conseguirá monitorizar cómodamente sus instalaciones. ASISTENTE SOLAR WEB **ASISTENTE TÉCNICO** Conecte la instalación a Fronius Solar.web ¡Ajuste los límites de alimentación las funciones de Power Control y las interfaces abiertas en el sistema y utilice nuestra aplicación para dispositivos móviles

El asistente técnico está previsto para el instalador e incluye ajustes específicos según las normas. La ejecución del asistente técnico es opcional.

Si se ejecuta el asistente técnico, resulta imprescindible apuntar la contraseña de servicio asignada. Esta contraseña de servicio se requiere para el ajuste del punto de menú "Editor de la empresa suministradora de energía".

Si no se ejecuta el asistente técnico, no hay ninguna especificación ajustada para la reducción de potencia.

¡Es obligatorio ejecutar el asistente de Fronius Solar.web!

Ejecutar el asistente de Fronius Solar.web y seguir las instrucciones **6**

Se muestra la página de inicio de Fronius Solar.web.

o

Se muestra la página web del Fronius Datamanager 2.0.

Si fuera necesario, ejecutar el asistente técnico y seguir las instrucciones **7**

<span id="page-18-0"></span>**Información más detallada sobre el Fronius Datamanager 2.0**

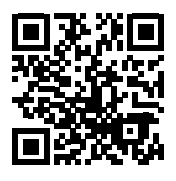

nes para la puesta en servicio:

 $\rightarrow$  http://www.fronius.com/QR-link/4204260191ES

Encontrará información más detallada sobre el Fronius Datamanager 2.0 y otras opcio-

# <span id="page-19-0"></span>**Elementos de manejo e indicaciones**

<span id="page-19-1"></span>**Elementos de manejo e indicaciones**

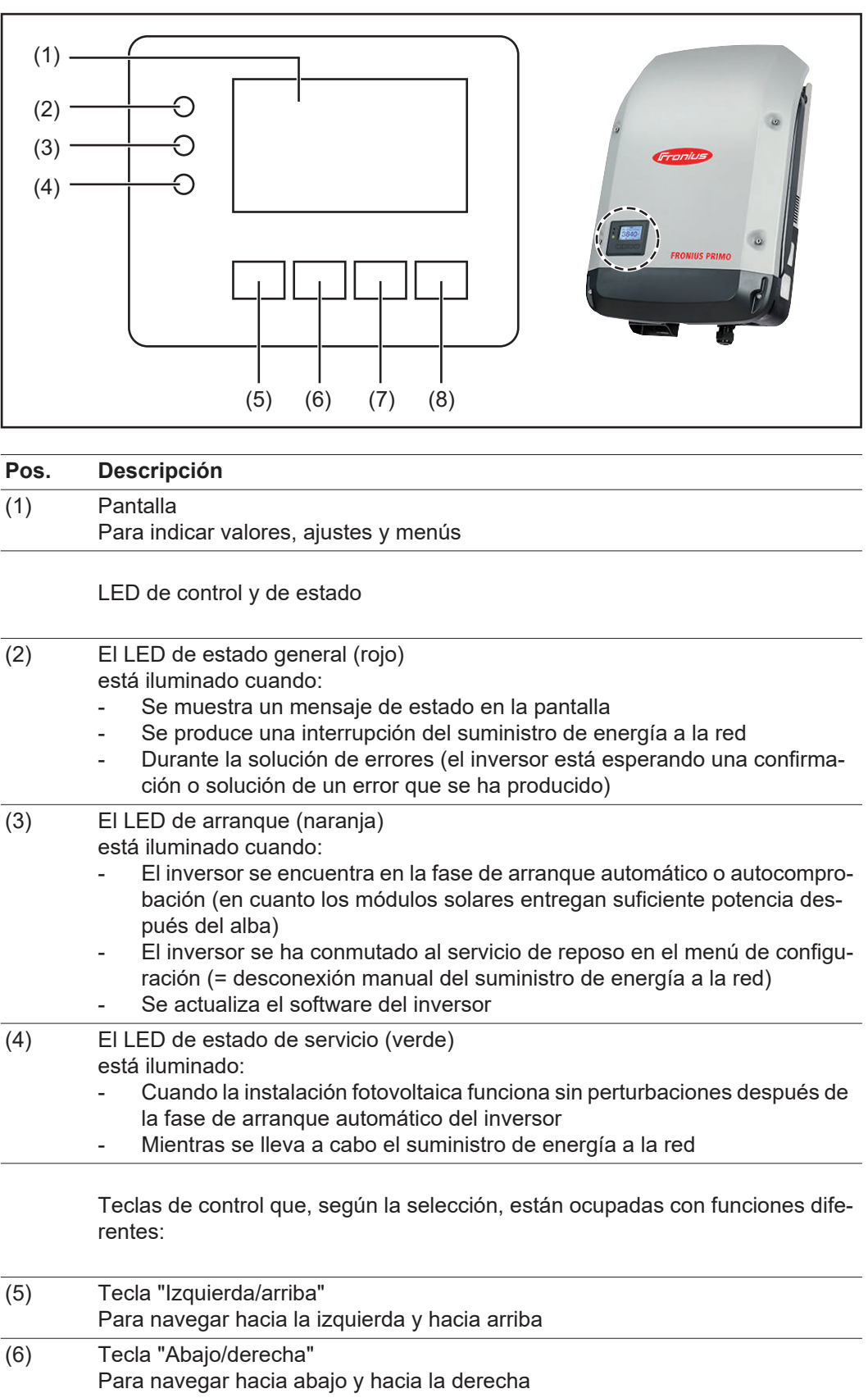

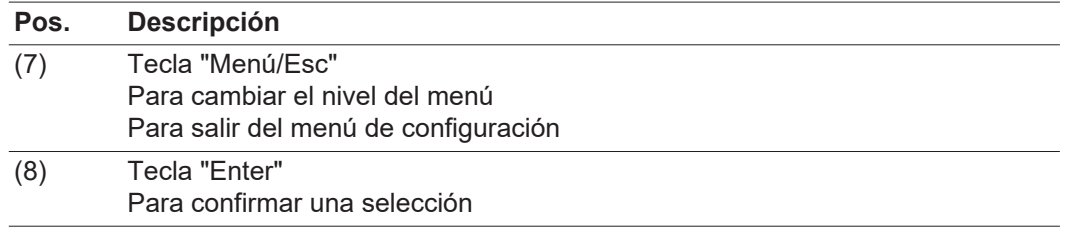

Las teclas son pulsadores capacitivos, por lo que si se humedecen con agua puede disminuir la función de las mismas. Para un funcionamiento óptimo de las teclas, estas deben secarse con un paño en caso necesario.

<span id="page-20-0"></span>**Pantalla** La alimentación de la pantalla se realiza a través de la tensión de red CA. Según el ajuste del menú de configuración, la pantalla puede estar disponible durante todo el día.

> **¡IMPORTANTE!** La pantalla del inversor no es un aparato de medición calibrado. Se produce una pequeña desviación de carácter sistémico de determinados porcentajes respecto al contador de energía de la empresa suministradora de energía. Para calcular de forma exacta los datos con la empresa suministradora de energía, se requiere un contador calibrado.

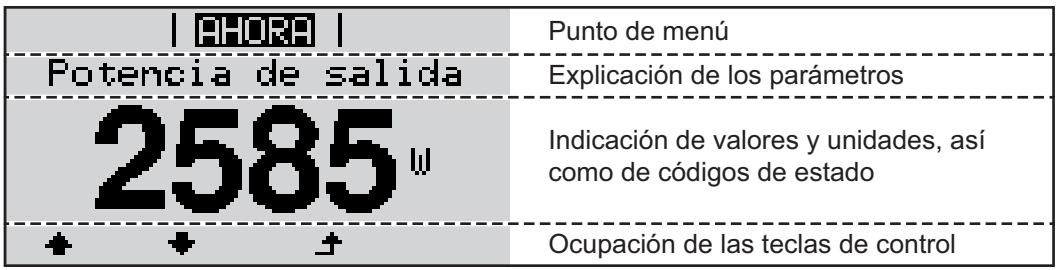

*Zonas de indicación en la pantalla, modo de indicación*

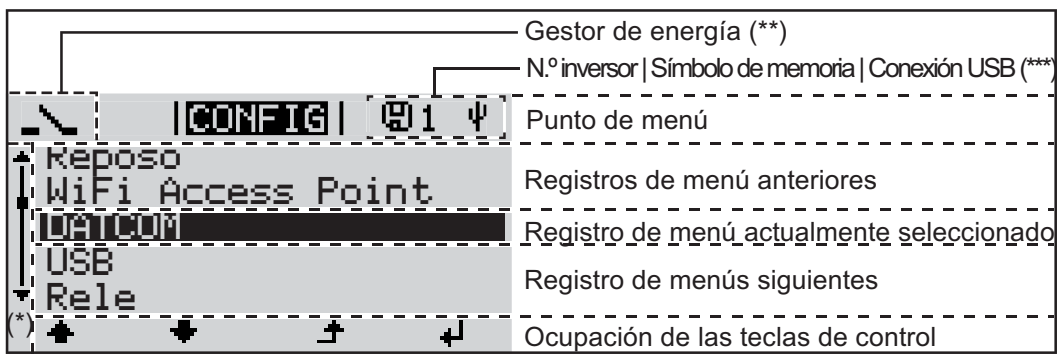

*Zonas de indicación en la pantalla, modo de configuración*

(\*) Barra de desplazamiento

- (\*\*) El símbolo para el gestor de energía se muestra cuando la función "Gestor de energía" está activada.
- (\*\*\*) N.º inversor = Número DATCOM de inversor, símbolo de memoria: aparece brevemente al memorizar los valores ajustados, conexión USB: aparece cuando se ha conectado una memoria USB

# <span id="page-21-0"></span>**El nivel del menú**

<span id="page-21-2"></span><span id="page-21-1"></span>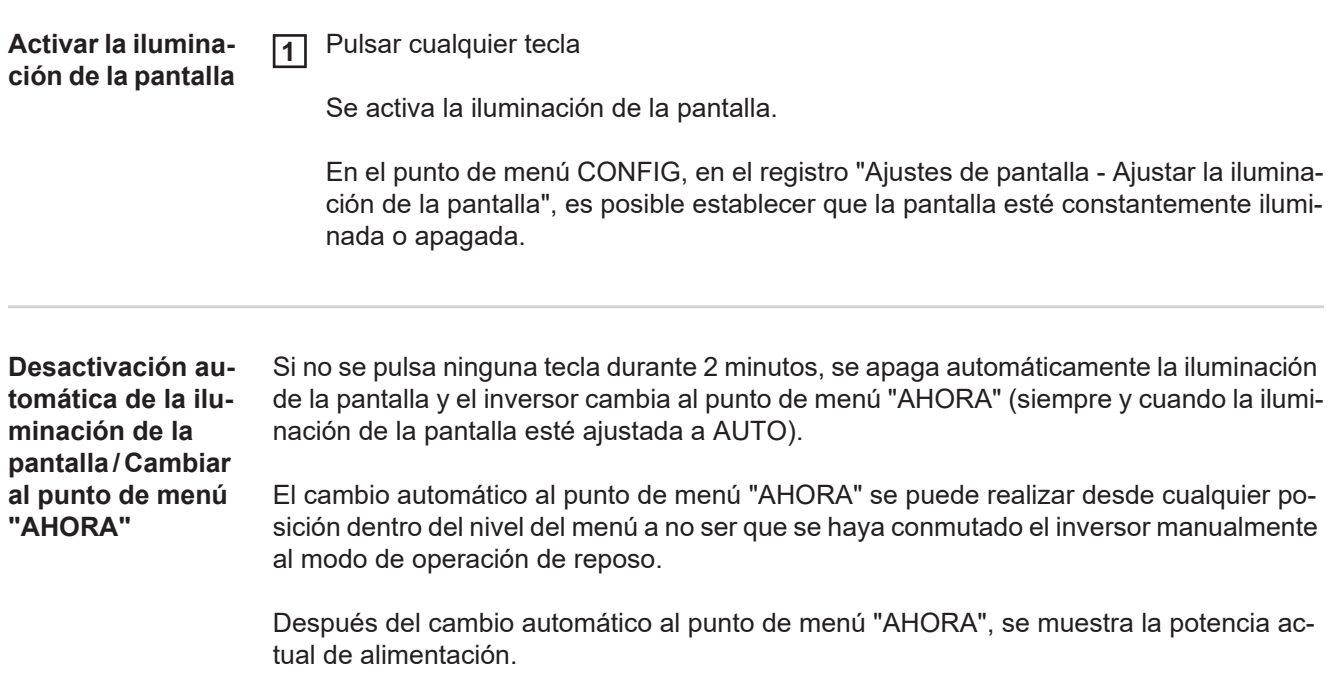

### <span id="page-21-3"></span>**Abrir el nivel del menú**

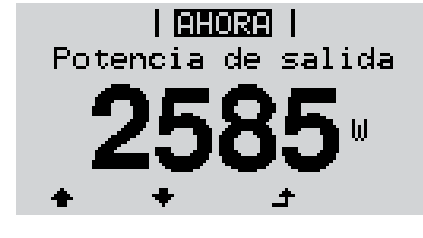

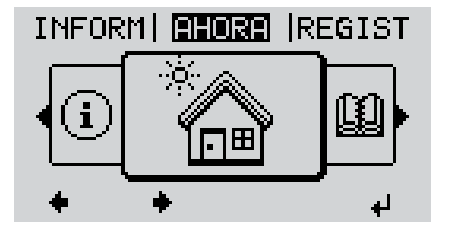

Pulsar la tecla "Menú" **1**  $\blacktriangle$ 

La pantalla cambia al nivel del menú.

Seleccionar el punto de menú deseado con las teclas "izquierda" o "derecha" **2**

Abrir el punto de menú deseado pul-**3**4 sando la tecla "Enter"

# <span id="page-22-0"></span>**Los puntos de menú AHORA, LOG y GRÁFICO**

<span id="page-22-1"></span>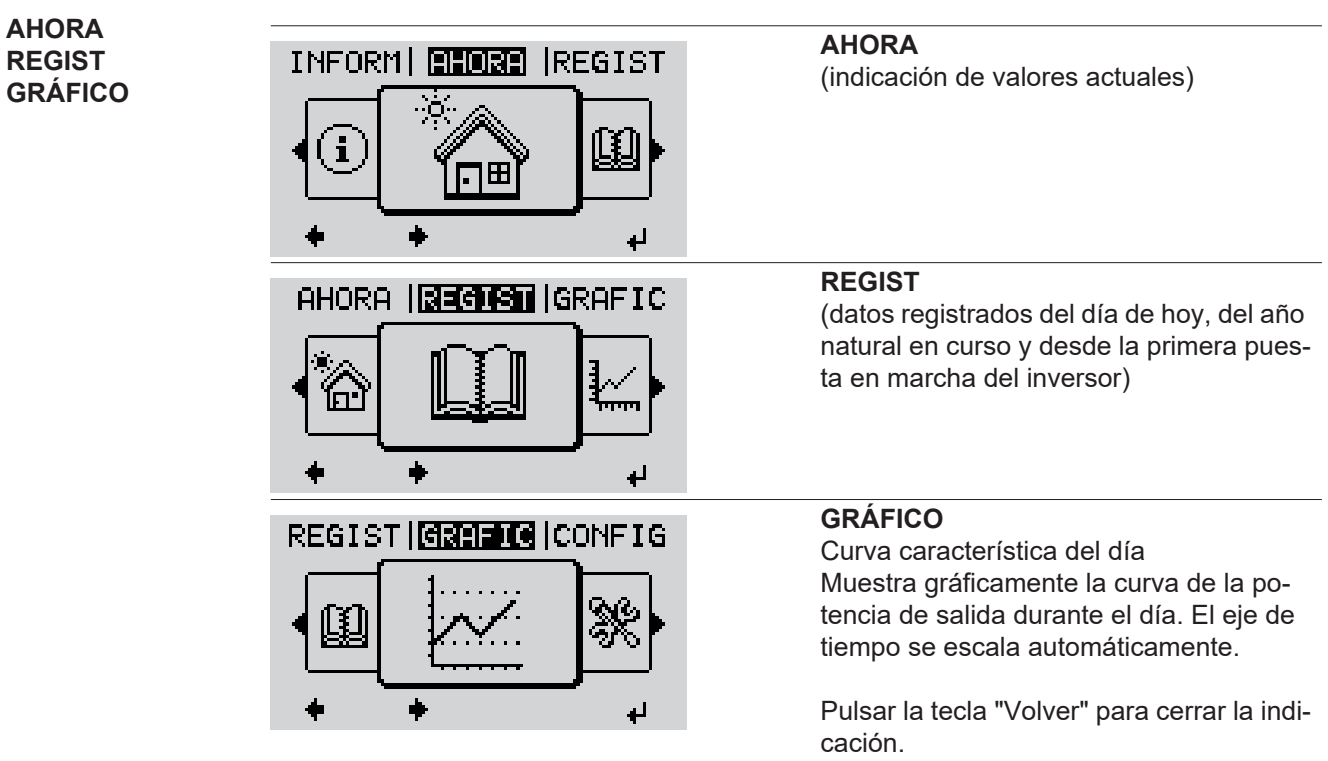

<span id="page-22-2"></span>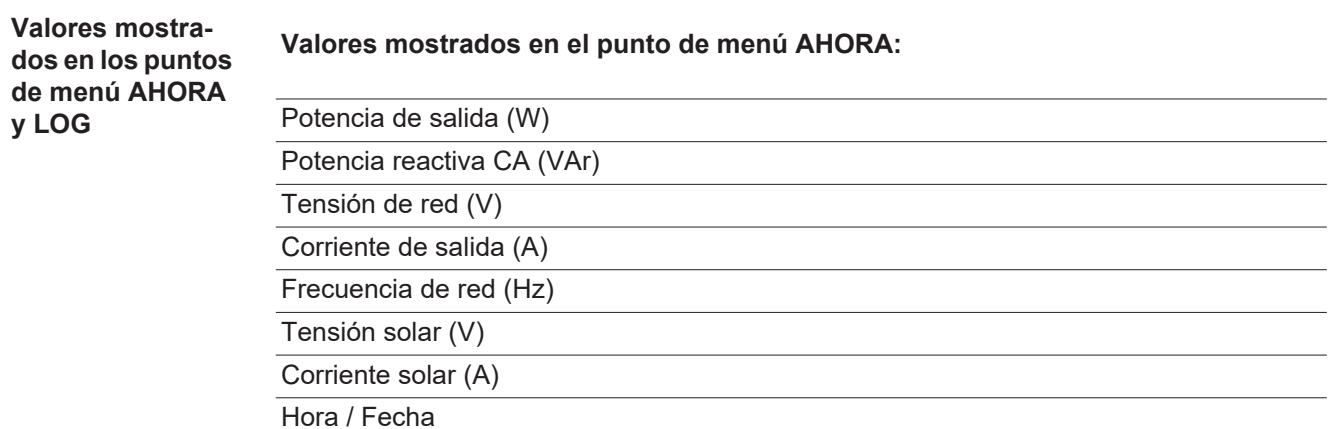

Hora y fecha del inversor o del circuito de Fronius Solar Net

#### **Valores mostrados en el punto de menú LOG:**

(para el día de hoy, el año natural en curso y desde la primera puesta en marcha del inversor)

Energía suministrada (kWh / MWh) Energía suministrada durante el período de tiempo contemplado

Debido a los diferentes métodos de medición, se pueden producir desviaciones respecto a los valores de indicación en otros aparatos de medición. Para la facturación de la energía suministrada solo tienen carácter vinculante los valores de indicación del aparato de medición calibrado y puesto a disposición por la empresa suministradora de electricidad.

Máx. potencia de salida (W)

Máxima potencia de alimentación suministrada a la red durante el período de tiempo contemplado

Rendimiento

Dinero generado durante el período de tiempo contemplado (se puede ajustar la divisa en el menú de configuración)

Igual que en el caso de la energía suministrada, también se pueden producir desviaciones del rendimiento en relación con otros valores de medición.

El ajuste de la divisa y de la tasa de facturación se describe en el apartado "El menú de configuración".

El ajuste de fábrica varía en función de la correspondiente configuración de país.

Ahorro de CO2 (g / kg)

Emisión de CO<sub>2</sub> ahorrada durante el período de tiempo contemplado

El valor para la reducción de CO<sub>2</sub> corresponde a la emisión de CO<sub>2</sub> que se libraría en función del parque de centrales térmicas disponibles con la misma cantidad de corriente. El ajuste de fábrica es de 0,53 kg / kWh (fuente: DGS - Deutsche Gesellschaft für Sonnenenergie).

Máxima tensión L-N (V)

Máxima tensión medida durante el período de tiempo contemplado entre conductor y conductor neutro

Máx. tensión solar (V)

Máxima tensión de módulo solar medida durante el período de tiempo contemplado

Horas de servicio

Duración de servicio del inversor (HH:MM).

**¡IMPORTANTE!** Para la correcta indicación de los valores de día y año, es necesario que la hora esté ajustada correctamente.

# <span id="page-24-0"></span>**El punto de menú CONFIG**

<span id="page-24-1"></span>**Ajuste previo** Después de la realización completa de la puesta en servicio (por ejemplo, con el asistente de instalación), el inversor está preconfigurado según la configuración de país.

> El punto de menú CONFIG permite una sencilla modificación de los ajustes previos del inversor para responder a los deseos y requisitos específicos del usuario.

#### <span id="page-24-2"></span>**CONFIG**

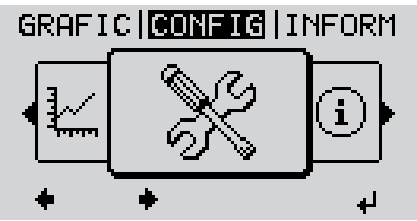

**CONFIG** (menú de configuración)

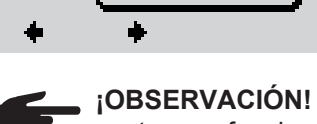

**¡OBSERVACIÓN!** Debido a las actualizaciones de software, el equipo puede contar con funciones que no se describan en este manual de instrucciones o al revés. Además, alguna ilustración puede variar ligeramente con respecto a los elementos de manejo de su equipo. No obstante, el funcionamiento de los elementos de manejo es idéntico.

#### <span id="page-24-3"></span>**Navegación en el punto de menú CONFIG**

#### **Entrar al punto de menú CONFIG**

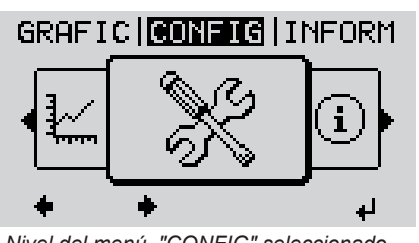

*Nivel del menú, "CONFIG" seleccionado*

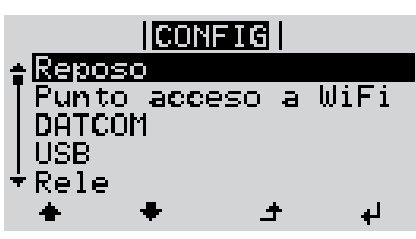

*Registro "Reposo"*

**Hojear entre los registros**

Seleccionar el punto de menú "CON-FIG" con las teclas "izquierda" o "derecha" **1**

Se muestra el primer registro del punto de menú CONFIGURACIÓN: "Reposo"

Pulsar la tecla "Enter" **2**

<span id="page-25-0"></span>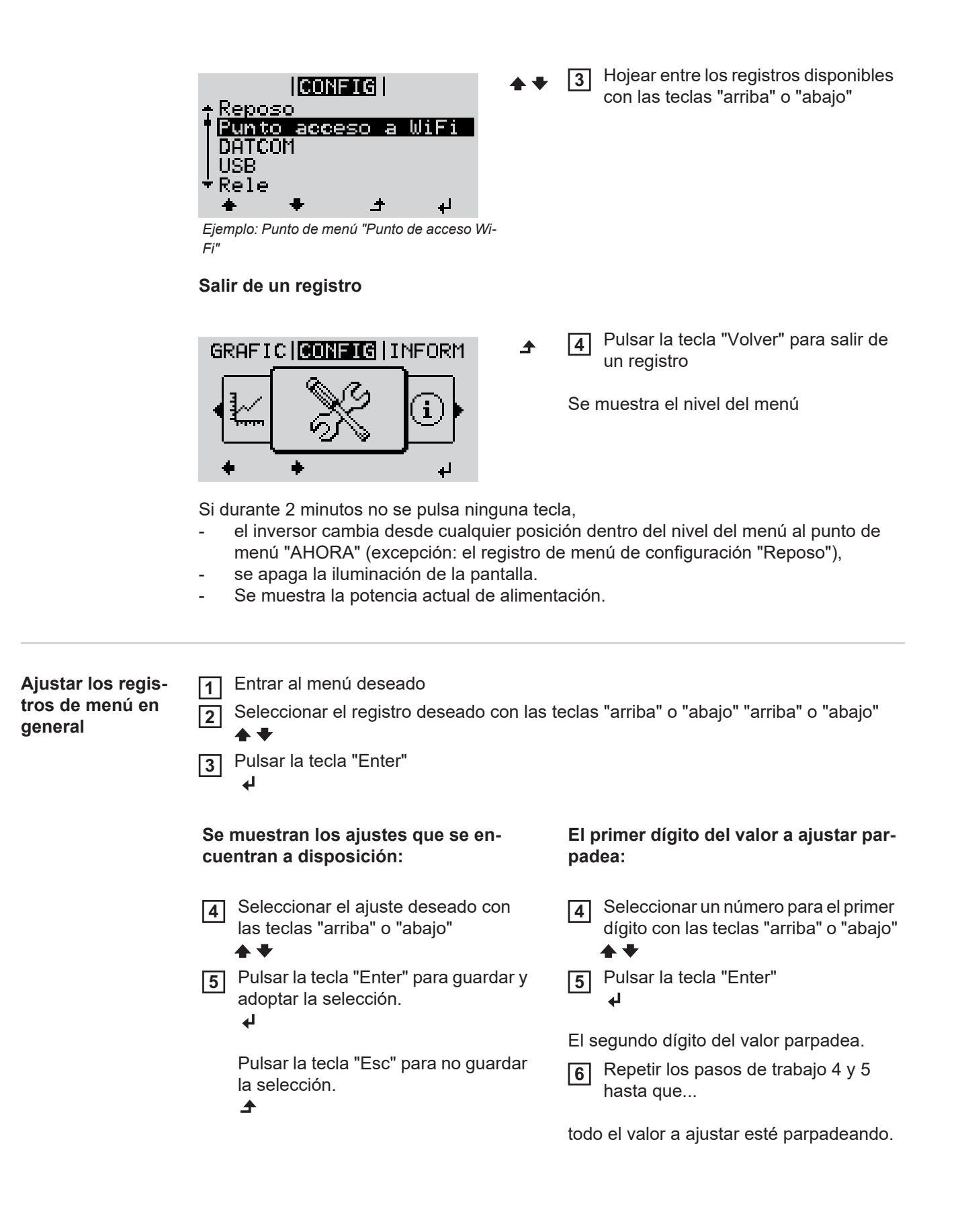

Pulsar la tecla "Enter" Si fuera necesario, repetir los pasos de trabajo 4-6 para las unidades o para otros valores a ajustar, hasta

Pulsar la tecla "Enter" para guardar y  $\sqrt{9}$ adoptar las modificaciones.  $\overline{\mathbf{t}}$ 

tén parpadeando.

que la unidad o el valor a ajustar es-

Pulsar la tecla "Esc" para no guardar las modificaciones.

 $\blacktriangle$ 

**7**

↵

**8**

Se muestra el primer registro actualmente seleccionado.

<span id="page-26-0"></span>**Ejemplo de apli-**

**hora**

Se muestra el primer registro actualmente seleccionado.

Seleccionar el registro de menú de **1 cación: Ajustar la**   $|COM=1$  $\mathbf{1}$ configuración "Hora / Fecha" **USB** Pulsar la tecla "Enter" Rele **2** Hora/fecha Ajuste de pantalla Rendimiento energ. Se muestra la visión general de los valo-**ICONFIGI** res ajustables. Aiustar la hora Ajustar la fecha<br>Form.indic.hora Seleccionar "Ajustar la hora" con las **3** Form.indic.fecha teclas "arriba" o "abajo" Horario verano/inv. Pulsar la tecla "Enter" **4**  $\bullet$ Se muestra la hora. **ICONELC I**  $\mathbf{1}$ (HH:MM:SS, indicación de 24 horas), Hora el dígito de decena para la hora parpadea. Seleccionar un valor para el dígito de **5** decena de la hora con las teclas "arri-لہ ba" o "abajo" Pulsar la tecla "Enter" **6** ↵ El dígito de unidad para la hora parpadea. **ICONFIGI** 1 Hora Repetir los pasos de trabajo 5 y 6 **7**para el dígito de unidad de la hora, para los minutos y los segundos hasta que...

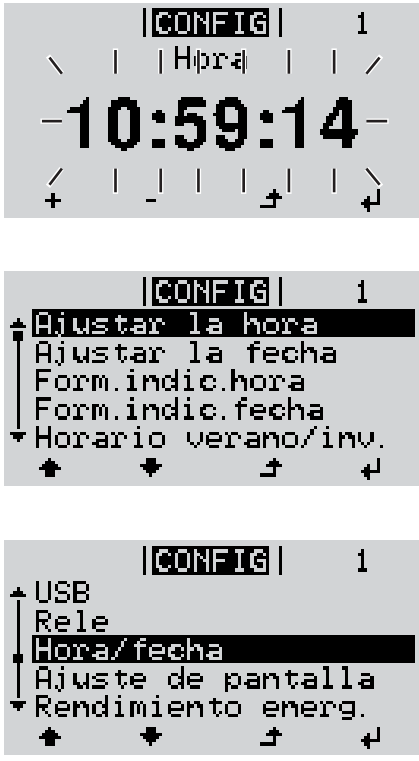

... la hora ajustada parpadee.

Pulsar la tecla "Enter" **8**  $\overline{v}$ 

> Se acepta la hora y se muestra la visión general de los valores ajustables.

Pulsar la tecla "Esc" **4** $\blacktriangle$ 

> Se muestra el registro de menú de configuración "Hora / Fecha".

<span id="page-28-2"></span><span id="page-28-1"></span><span id="page-28-0"></span>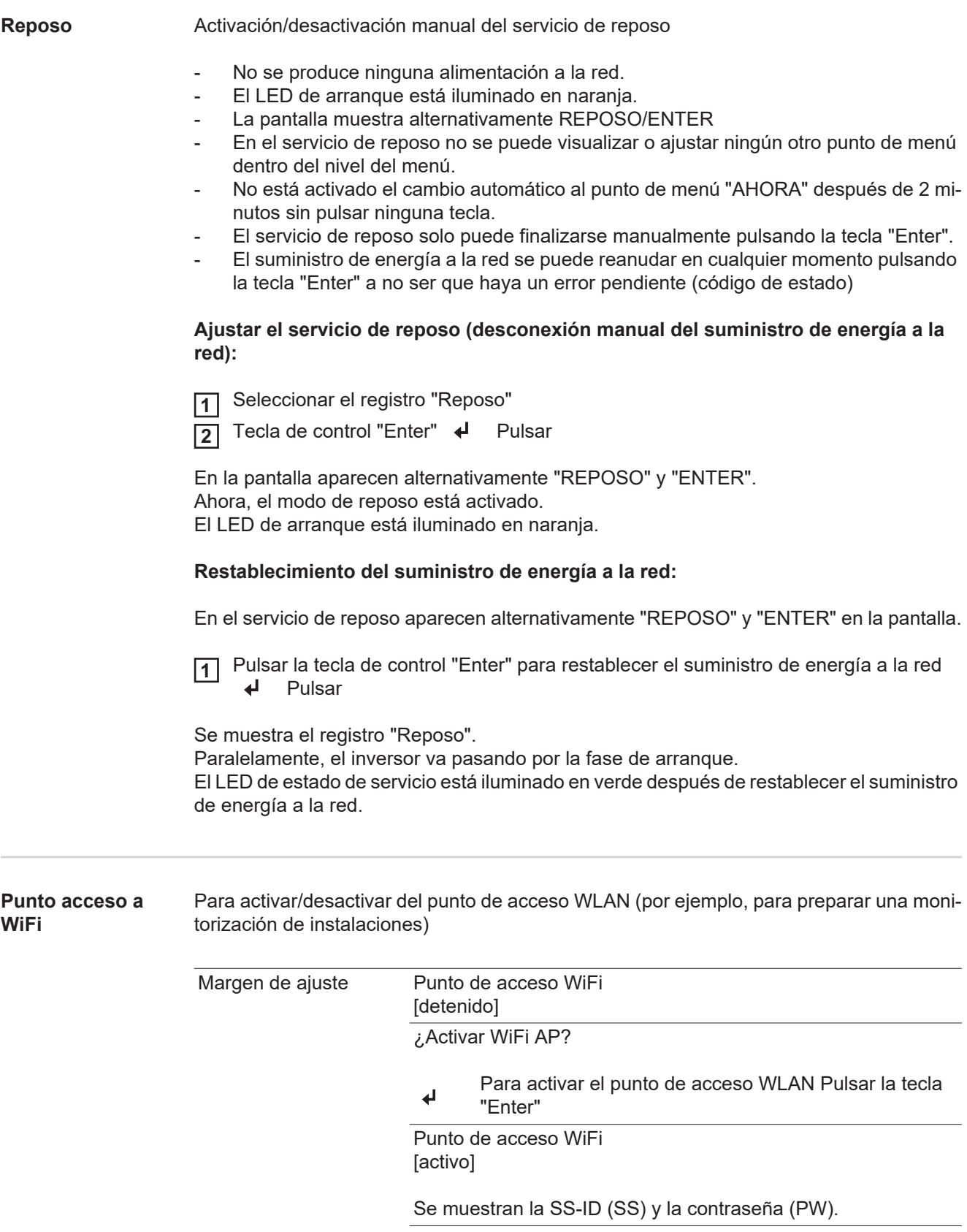

<span id="page-29-1"></span><span id="page-29-0"></span>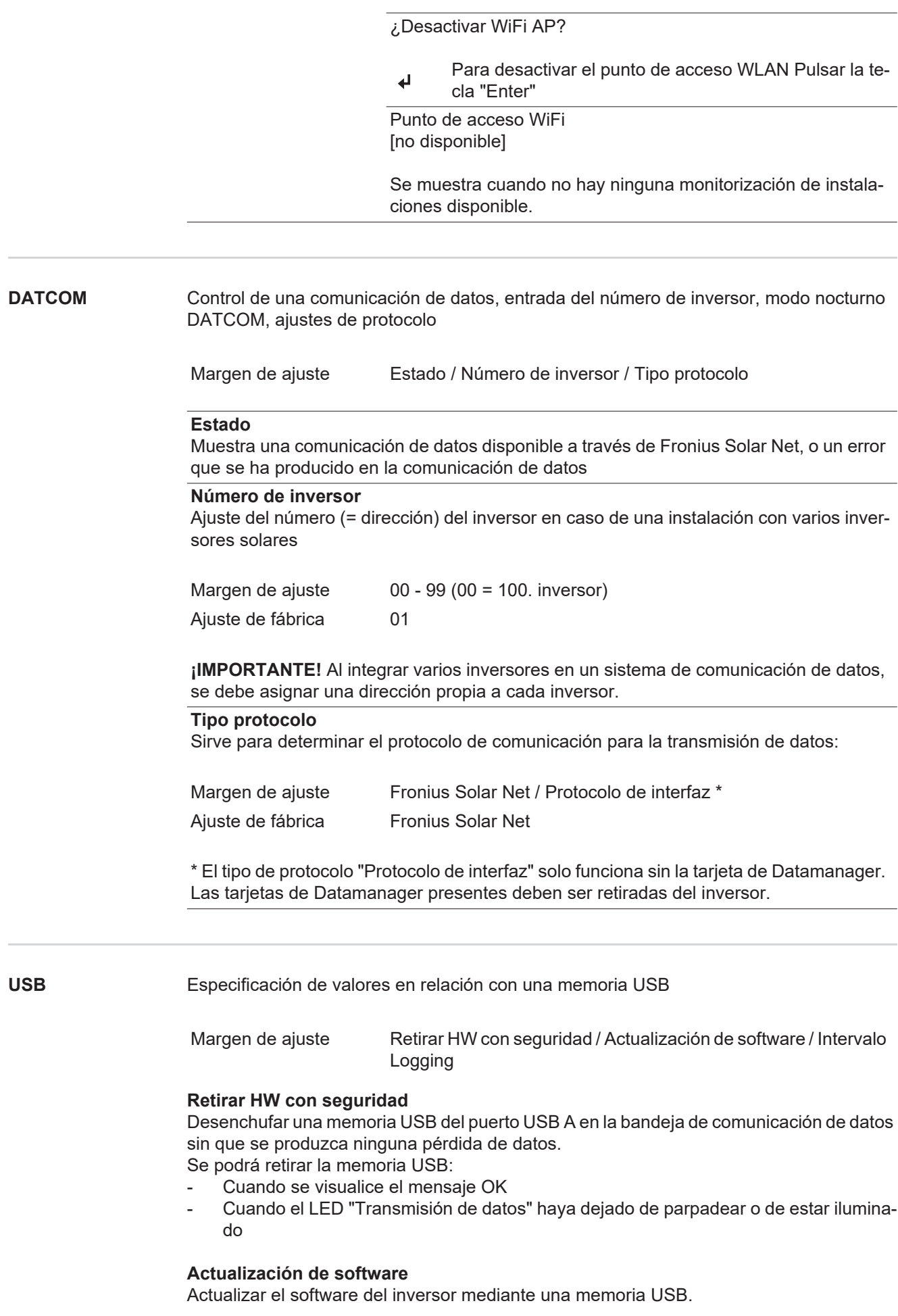

Procedimiento:

Descargar el archivo de actualización "froxxxxx.upd" **1**

(por ejemplo, en http://www.fronius.com; xxxxx se muestra para el número de versión correspondiente)

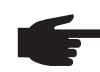

**¡OBSERVACIÓN!** Para evitar cualquier problema durante la actualización del software del inversor, la memoria USB prevista a tal fin no debe tener ninguna partición ni encriptación oculta (ver el capítulo "Memorias USB adecuadas").

- Guardar el archivo de actualización en el nivel de datos exterior de la memoria USB **2**
- Abrir la zona de comunicación de datos **3**
- Enchufar la memoria USB que contiene el archivo de actualización en el puerto USB de la zona de comunicación de datos **4**
- Seleccionar en el menú de configuración el punto de menú "USB" y a continuación **5** "Actualización de software"
- Pulsar la tecla "Enter" **6**
- Esperar hasta que en la pantalla aparezcan las comparaciones de la versión de sof-**7** tware actualmente disponible en el inversor y de la nueva versión de software:
	- *-* 1.ª página: software Recerbo (LCD), software de controlador de teclas (KEY), versión de la configuración de país (Set)
	- *-* 2.ª página: software de la etapa de potencia
- Pulsar la tecla "Enter" después de cada página **8**

El inversor comienza a copiar los datos.

Se muestran "ACTUALIZACIÓN", así como el progreso de memorización de las diferentes pruebas en % hasta que se copian los datos para todos los módulos electrónicos.

Después del copiado, el inversor actualiza sucesivamente los módulos electrónicos necesarios.

Se muestran "ACTUALIZACIÓN", el módulo afectado y el progreso de actualización en %.

Como último paso, el inversor actualiza la pantalla.

La pantalla permanece oscura durante aproximadamente 1 minuto y los LED de control y de estado parpadean.

Una vez finalizada la actualización de software, el inversor cambia a la fase de arranque y después al suministro de energía a la red. La memoria USB puede desenchufarse.

Se guardan los ajustes individuales del menú de configuración al actualizar el software del inversor.

#### **Intervalo de Logging**

Para activar/desactivar la función de Logging y especificar un intervalo de Logging

<span id="page-31-0"></span>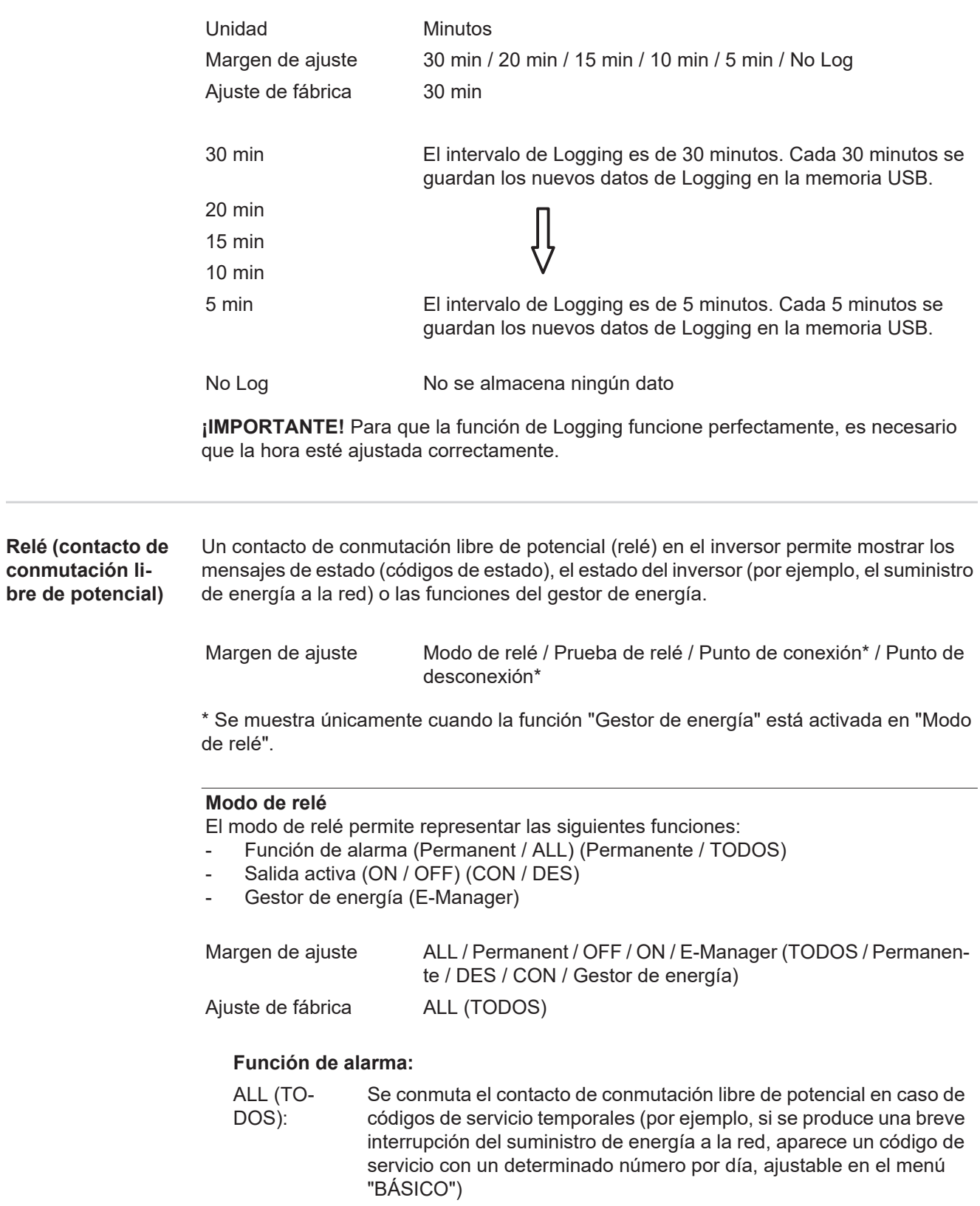

Permanente Una vez seleccionado el modo permanente, se conecta el relé. Si la etapa de potencia comunica un error y cambia del suministro normal de energía a la red a un estado de error, se abre el relé. De este modo el relé se puede utilizar para todas las funciones de seguridad.

#### **Ejemplo de aplicación**

En caso de utilizar inversores monofásicos en una ubicación multifase, puede ser necesaria una compensación de fases. Si se produce un error en uno o varios inversores y se interrumpe la conexión a la red, también se deben separar los demás inversores a fin de mantener el equilibrio de fases. La función de relé "permanente" puede utilizarse en combinación con el Datamanager o un dispositivo de protección externo para detectar o señalizar que uno de los inversores no está recibiendo energía o se ha separado de la red y que el resto de inversores también se van a separar de la red por medio de un comando remoto.

#### **Salida activa:**

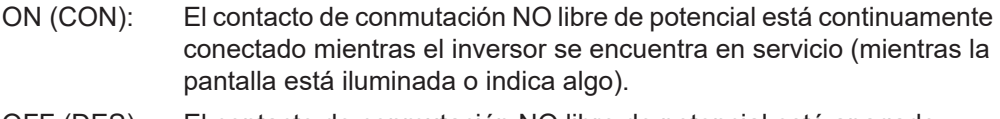

### OFF (DES): El contacto de conmutación NO libre de potencial está apagado.

#### **Gestor de energía:**

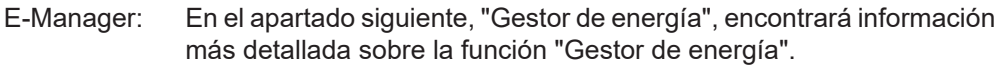

### **Prueba de relé**

Prueba de funcionamiento para comprobar si el contacto de conmutación libre de potencial conmuta periódicamente

**Punto de conexión** (solo con la función "Gestor de energía" activada) Para ajustar el límite de potencia efectiva a partir del cual se conecta el contacto de conmutación libre de potencial

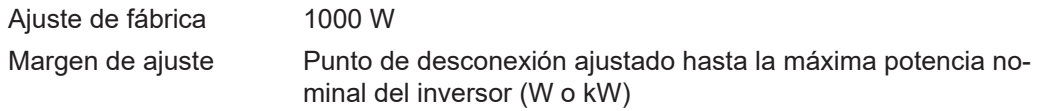

**Punto de desconexión** (solo con la función "Gestor de energía" activada) Para ajustar el límite de potencia efectiva a partir del cual se desconecta el contacto de conmutación libre de potencial

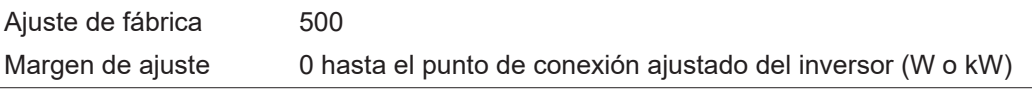

<span id="page-32-0"></span>**Gestor de energía (en el punto de menú "Relés")** Mediante la función "Gestor de energía" puede activarse el contacto de conmutación libre de potencial para que funcione como actuador. Puede controlarse un consumidor conectado al contacto de conmutación libre de potencial

especificando un punto de conexión o desconexión que dependa de la potencia de alimentación.

El contacto de conmutación libre de potencial se desconecta automáticamente,

- cuando el inversor no alimenta la red pública con corriente,
- cuando el inversor se conmuta manualmente al servicio de reposo,
- cuando hay una especificación de potencia efectiva < 10 % de la potencia nominal,
- en caso de insuficiente irradiación solar.

Para activar la función "Gestor de energía", se debe seleccionar "Gestor de energía" y pulsar la tecla "Enter".

Si la función "Gestor de energía" está activada, se muestra el símbolo "Gestor de energía" en la parte superior izquierda de la pantalla:

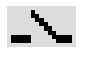

Cuando el contacto de conmutación NO libre de potencial está desconectado (contacto abierto)

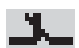

Cuando el contacto de conmutación NO libre de potencial está conectado (contacto cerrado)

Para desactivar la función "Gestor de energía", se debe seleccionar otra función y pulsar la tecla "Enter".

#### **Indicaciones para la configuración del punto de conexión y desconexión**

Una diferencia insuficiente entre el punto de conexión y el punto de desconexión, así como las oscilaciones en la potencia efectiva pueden derivar en múltiples ciclos de conmutación. Para evitar conexiones y desconexiones frecuentes, la diferencia entre el punto de conexión y el punto de desconexión debería ser como mínimo de 100 - 200 W.

En la selección del punto de desconexión debe tenerse en cuenta el consumo de potencia del consumidor conectado.

En la selección del punto de conexión deben tenerse en cuenta las condiciones meteorológicas y la irradiación solar prevista.

#### **Ejemplo de aplicación**

Punto de conexión = 2000 W, punto de desconexión = 1800 W

En caso de que el inversor proporcione al menos 2000 W o más, se conecta el contacto de conmutación libre de potencial del inversor. Si la potencia del inversor es inferior a 1800 W, se desconecta el contacto de conmutación

libre de potencial.

Posibles aplicaciones: Servicio de una bomba de calor o de un climatizador con el máximo uso de corriente propia

<span id="page-33-0"></span>**Hora/fecha** Ajustar la hora, la fecha y la conmutación automática del horario de verano/invierno

Margen de ajuste Ajustar la hora / Ajustar la fecha / Formato de indicación para la hora / Formato de indicación para la fecha / Horario verano/invierno

#### **Ajustar la hora**

Ajuste de la hora (hh:mm:ss o hh:mm am/pm, según el ajuste en "Formato de indicación para la hora")

#### **Ajustar la fecha**

Ajuste de la fecha (puede ser dd.mm.yyyy o mm/dd/yyyy, según el ajuste en "Formato de indicación para la fecha")

#### **Formato de indicación para la hora**

Para especificar el formato de indicación para la hora

Margen de ajuste 12hrs / 24hrs Ajuste de fábrica En función de la configuración de país

**Formato de indicación para la fecha**

Para especificar el formato de indicación para la fecha

#### **Horario verano/invierno**

Para activar/desactivar la conmutación automática del horario de verano/invierno

**¡IMPORTANTE!** Utilizar la función para la conmutación automática del horario de verano/invierno solo cuando no haya componentes del sistema con capacidad de LAN o WLAN dentro de un circuito de Fronius Solar Net (por ejemplo, Fronius Datalogger Web, Fronius Datamanager o Fronius Hybridmanager).

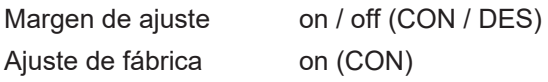

**¡IMPORTANTE!** Para poder mostrar correctamente los valores de día y año, así como la curva característica del día, es indispensable ajustar correctamente la hora y la fecha.

<span id="page-34-0"></span>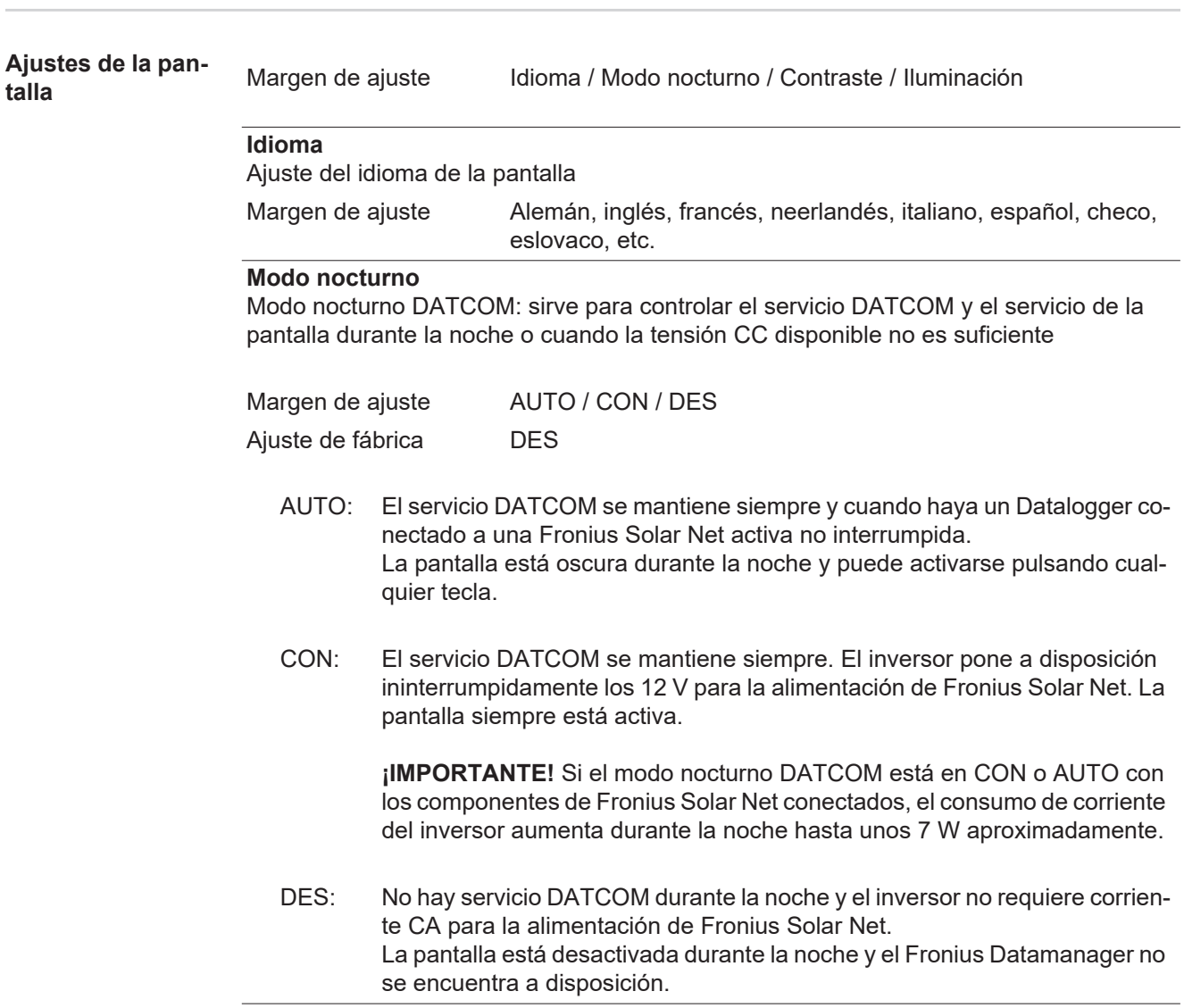

### **Contraste**

Ajuste del contraste en la pantalla

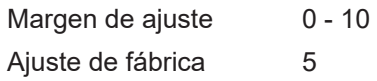

Como el contraste varía en función de la temperatura, un cambio de las condiciones ambientales puede hacer necesario un ajuste del punto de menú "Contraste".

#### **Iluminación**

Ajuste previo de la iluminación de la pantalla

El punto de menú "Iluminación" solo se refiere a la iluminación del fondo de la pantalla.

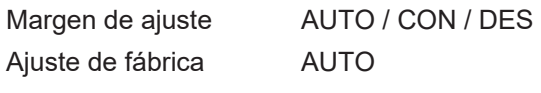

AUTO: La iluminación de la pantalla se activa pulsando cualquier tecla. La iluminación de la pantalla se apaga si no se pulsa ninguna tecla en 2 minutos.

- CON: La iluminación de la pantalla está permanentemente encendida con el inversor activo.
- DES: La iluminación de la pantalla está constantemente apagada.

<span id="page-35-0"></span>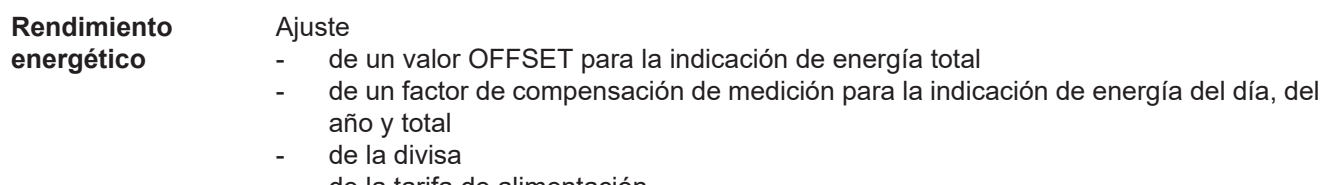

- de la tarifa de alimentación

Margen de ajuste Desviación contador / Calibración contador / Divisa / Tarifa de alimentación

#### **Desviación contador**

Especificación de un valor para la energía suministrada, que se añade a la energía suministrada en ese momento (p. ej. valor de transmisión al cambiar de inversor)

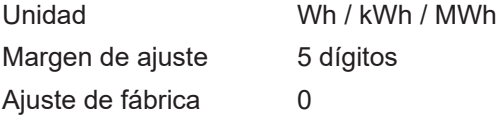

#### **Calibración contador**

Especificación de un valor de corrección para que la indicación que aparece en la pantalla del inversor corresponda a la indicación calibrada del contador de corriente

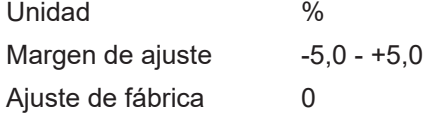

#### **Divisa**

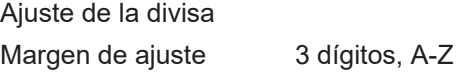

#### **Tarifa de alimentación**

Ajuste de la tasa de facturación para la remuneración de la energía suministrada

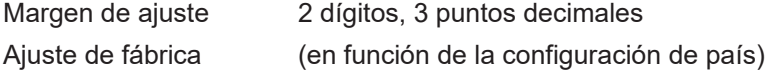

#### <span id="page-36-0"></span>**Ventilador** Para comprobar la funcionalidad de ventilador

Margen de ajuste Prueba de ventilador #1 / Prueba de ventilador #2 (en función del equipo)

- Seleccionar el ventilador deseado con las teclas "arriba" y "abajo"
- La prueba del ventilador seleccionado se inicia pulsando la tecla "Enter".
- El ventilador funciona hasta que se vuelva a salir del menú pulsando la tecla "Esc".

**¡IMPORTANTE!** En la pantalla del inversor no se indica que el ventilador está en orden. Para saber si el ventilador está funcionando es necesario oírlo o tocarlo con la mano.

# <span id="page-37-0"></span>**El punto de menú INFORM**

#### <span id="page-37-1"></span>**INFORM**

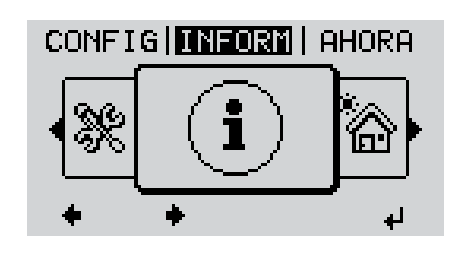

#### INFORM (Información sobre el equipo y el software)

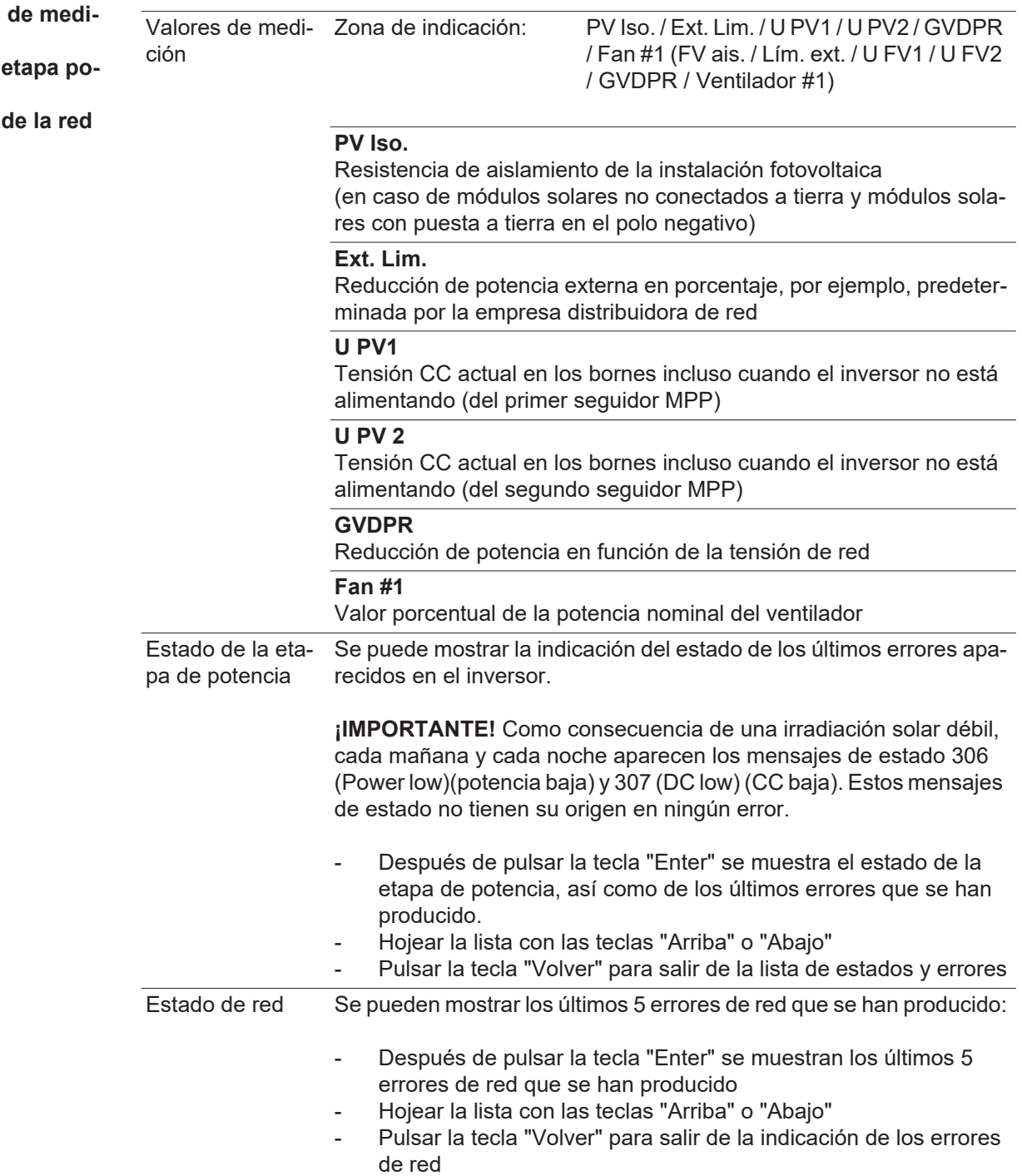

<span id="page-37-2"></span>**Valores ción Estado ten. Estado** 

38

<span id="page-38-0"></span>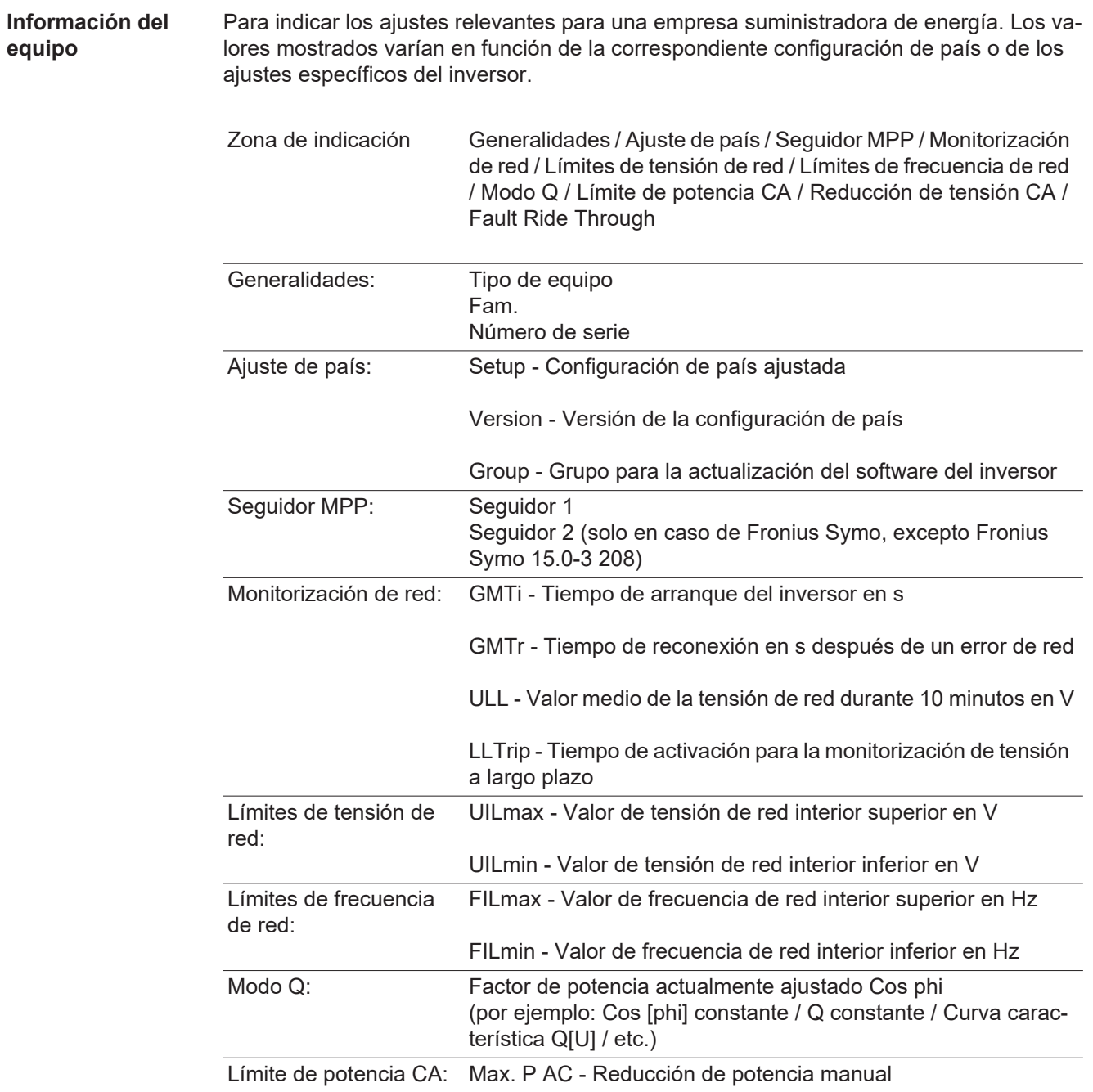

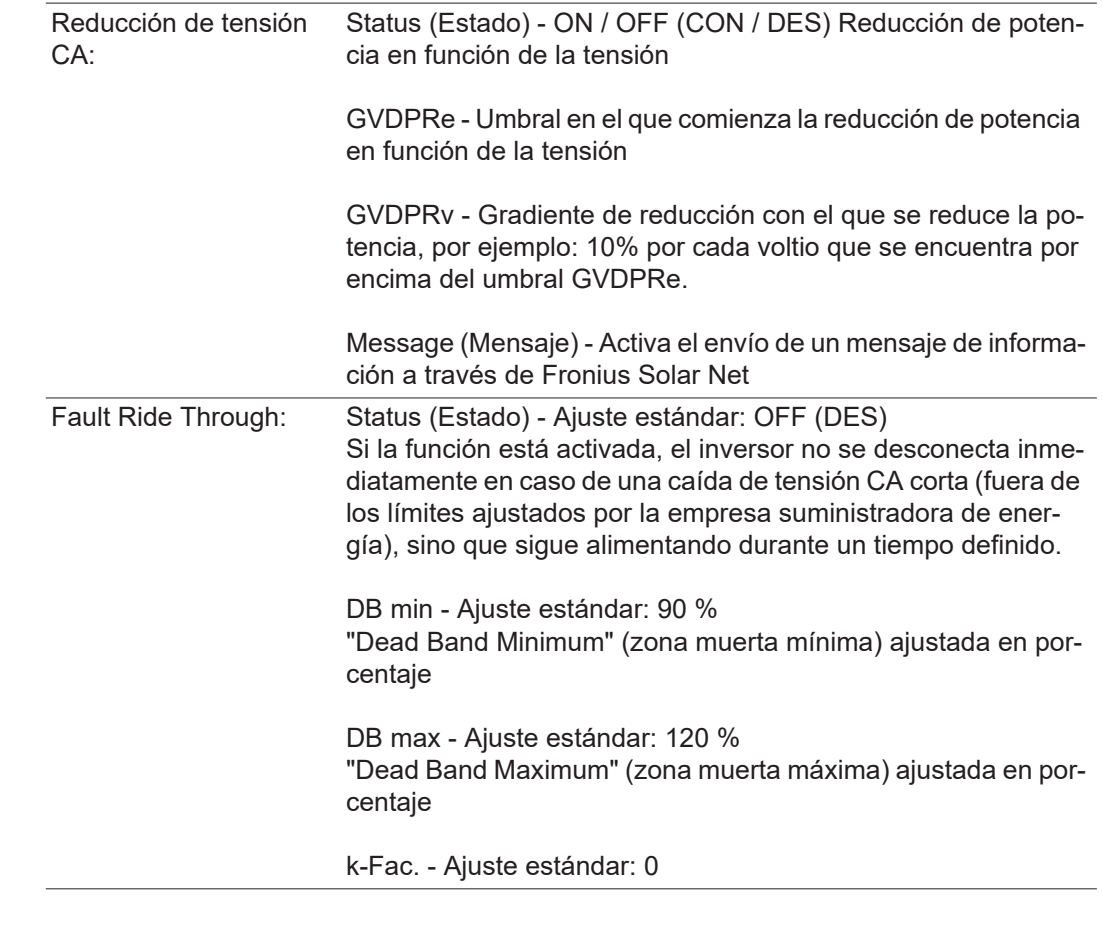

<span id="page-39-0"></span>Versión **Indicación del número de versión y del número de serie de los circuitos impresos instala**dos en el inversor (por ejemplo, para fines de servicio)

> Zona de indicación Pantalla / Software de pantalla / Suma de chequeo SW / Memoria de datos / Memoria de datos #1 / Etapa de potencia / Etapa de potencia SW / Filtro CEM / Power Stage #3 / Power Stage #4

## <span id="page-40-0"></span>**Activar y desactivar el bloqueo de teclas**

**teclas**

<span id="page-40-1"></span>**Generalidades** El inversor está equipado con una función de bloqueo de teclas. Si el bloqueo de teclas está activado, no se puede abrir el menú de configuración, por ejemplo, a modo de protección contra un desajuste accidental de los datos de configuración.

Para activar/desactivar el bloqueo de teclas es necesario introducir el código 12321.

#### <span id="page-40-2"></span>**Activar y desacti-**Tecla "Menú" **↑** Pulsar **1 var el bloqueo de**  Se muestra el nivel del menú. INFORM FEDEREL REGIST Pulsar 5 veces la tecla "Menú / Esc" sin ocu-**2** par En el menú "CÓDIGO" se muestra el "Código de  $|[000]$   $|01$ entrada" y el primer dígito parpadea.  $\sqrt{\texttt{Cpdjgo}}$ de. acceso Introducir el código 12321: Seleccionar con **3** las teclas "Más" o "Menos"  $+$  = el valor para el primer dígito del código Tecla "Enter" < Pulsar **4** El segundo dígito parpadea. licopigoli  $\sqrt{\text{Codigp}}$  plejagceso $\overline{\mathcal{L}}$ Repetir los pasos de trabajo 3 y 4 para el se-**5** gundo dígito, el tercer dígito, el cuarto dígito y el quinto dígito del código hasta que... ... el código ajustado parpadee. Tecla "Enter" < Pulsar **6** En el menú "LOCK" se muestra "Bloqueo de te-I BLOQ. I clas". Bloqueo menu ajuste Seleccionar con las teclas "Más" o "Menos" **7** + = Activar o desactivar el bloqueo de teclas:  $\hat{\mathbf{z}}$ الم ON (CON) = El bloqueo de teclas está activado (no es posible abrir el punto de menú CONFIGURACIÓN)

OFF (DES) = El bloqueo de teclas está desactivado (es posible abrir el punto de menú CONFIGURACIÓN)

Tecla "Enter" < Pulsar **8**

### <span id="page-41-0"></span>**Memoria USB como Datalogger y para actualizar el software del inversor**

<span id="page-41-1"></span>**Memoria USB como Datalogger**

Una memoria USB conectada a un puerto USB A puede actuar como Datalogger para un inversor.

En cualquier momento, los datos de Logging guardados en la memoria USB pueden:

- importarse al software Fronius Solar.access, a través del archivo FLD registrado simultáneamente,
- visualizarse en programas de otros fabricantes (por ejemplo, Microsoft® Excel), a través del archivo CSV registrado simultáneamente.

Las versiones más antiguas (hasta Excel 2007) tienen una limitación de líneas de 65536.

Encontrará información más detallada sobre "Datos en la memoria USB", "Volumen de datos y capacidad de la memoria" y "Memoria intermedia" en:

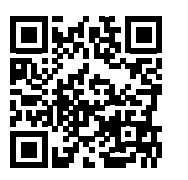

 $\rightarrow$  http://www.fronius.com/QR-link/4204260204ES

#### <span id="page-41-2"></span>**Memorias USB adecuadas** Debido al gran número de memorias USB disponibles en el mercado, no es posible garantizar que el inversor pueda detectar cualquier memoria USB.

¡Fronius recomienda utilizar solo memorias USB certificadas y aptas para aplicaciones industriales (¡Tener en cuenta el logotipo USB-IF!).

El inversor soporta memorias USB con los siguientes sistemas de archivos:

- **FAT12**
- **FAT16**
- **FAT32**

Fronius recomienda utilizar las memorias USB solo para registrar datos de Logging o para actualizar el software del inversor. Las memorias USB no deben contener otros datos.

Símbolo USB en la pantalla del inversor, por ejemplo, en el modo de indicación "AHO-RA":

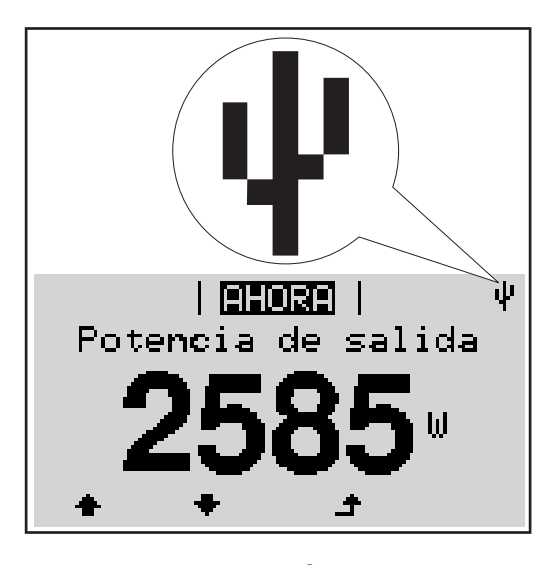

Si el inversor detecta una memoria USB, se muestra el símbolo USB en la parte derecha superior de la pantalla.

Al introducir las memorias USB debe comprobarse si se muestra el símbolo USB (también puede estar parpadeando).

**¡OBSERVACIÓN!** En caso de aplicaciones externas, debe tenerse en cuenta que el funcionamiento de las memorias USB convencionales solo suele estar garantizado dentro de una gama de temperaturas limitada. En caso de aplicaciones exteriores, debe asegurarse que la memoria USB funciona correctamente, por ejemplo, también a bajas temperaturas.

#### <span id="page-42-0"></span>**Memoria USB para actualizar el software del inversor**

Con la ayuda de la memorias USB incluso los clientes finales pueden actualizar el software del inversor a través del registro de menú USB en el punto de menú CONFIG: previamente se guarda el archivo de actualización en la memoria USB para transmitirlo después desde aquí al inversor. El archivo de actualización debe encontrarse en el directorio principal (directorio de raíz) de la memoria USB.

<span id="page-42-1"></span>**Retirar la memoria USB**

Indicación de seguridad para la retirada de una memoria USB:

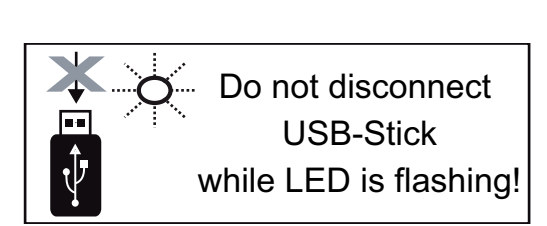

**¡IMPORTANTE!** Para evitar una pérdida de datos, solo debe retirarse una memoria USB conectada cuando se cumplen las siguientes condiciones:

- solo a través del punto de menú CONFIG registro de menú "USB / Retirar HW con seguridad"
- Cuando el LED "Transmisión de datos" haya dejado de parpadear o de estar iluminado

# <span id="page-43-0"></span>**El menú básico**

<span id="page-43-1"></span>**Generalidades** En el menú básico se ajustan los siguientes parámetros importantes para la instalación y el servicio del inversor:

- Modo operación CC
- Tensión fija
- Tensión de arranque MPPT1 / MPPT2
- Libro registro USB
- Contador de sucesos
- Modo de puesta a tierra / Supervis. puesta t.
- Ajustes de aislamiento
- Reset TOTAL

#### <span id="page-43-2"></span>**Acceder al menú básico**

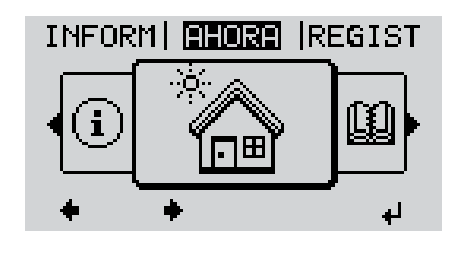

 $|[000]$ . Codigo de acceso

 $|[{\tt调}][{\tt{c}}(t)]|$  $\sqrt{0}$ odigo dejagoeso $\sqrt{0}$ 

Tecla "Menú" **↑** Pulsar **1**

Se muestra el nivel del menú.

Pulsar 5 veces la tecla "Menú / Esc" sin ocupar **2**

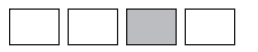

En el menú "CODE" (CÓDIGO) se muestra "Access Code" (Código de acceso) y el primer dígito parpadea.

Introducir el código 22742: Seleccionar con las teclas "Más" o "Menos"  $+$  = el valor para el primer dígito del código **3**

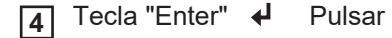

El segundo dígito parpadea.

Repetir los pasos de trabajo 3 y 4 para el se-**5** gundo dígito, el tercer dígito, el cuarto dígito y el quinto dígito del código hasta que...

... el código ajustado parpadee.

Tecla "Enter" Pulsar **6**

Se muestra el menú básico.

- Seleccionar con las teclas "Más" o "Menos"  $+$  = el registro deseado **7**
- Editar el registro seleccionado pulsando la  $\leftrightarrow$  tecla "Enter" **8**
- Pulsar la tecla "Esc" para salir del  $\rightarrow$  menú básico **9**

# <span id="page-44-0"></span>**Los registros del**

**menú básico** En el menú básico se ajustan los siguientes parámetros importantes para la instalación y el servicio del inversor:

#### **Seguidor MPP 1 / Seguidor MPP 2**

- Seguidor MPP 2: ON / OFF (CON / DES) (solo en caso de equipos de seguidor MultiMPP)
- Modo de operación CC: MPP AUTO / FIX / MPP USER (MPP AUTO / FIJAR / MPP USUARIO)
	- MPP AUTO: estado de servicio normal, el inversor busca automáticamente el punto de trabajo óptimo
	- FIX: para introducir la tensión CC fija con la que trabaja el inversor
	- MPP USER: para introducir la tensión MP inferior a partir de la cual el inversor busca su punto de trabajo óptimo
- Dynamic Peak Manager: ON / OFF (CON / DES)
- Tensión fija: para introducir la tensión fija (80 800 V)
- Tensión de arranque MPPT: para introducir la tensión de arranque (80 800 V)

#### **Libro registro USB**

Para activar o desactivar la función para salvaguardar todos los mensajes de error en una memoria USB

AUTO / OFF / ON (AUTO / DES / CON)

#### **Entrada de señal**

- Funcionamiento: Ext Sig. / S0-Meter / OFF
	- Solo con un funcionamiento seleccionado Ext Sig.:
		- Tipo de activación: Warning (La advertencia se muestra en la pantalla) / Ext. Stop (El inversor se apaga)
		- Tipo de conexión: N/C (normal closed, contacto de reposo) / N/O (normal open, contacto de trabajo)

#### **Mensaje SMS / Relé**

- Retardo de suceso Para introducir el retardo a partir del momento en el que se envía un mensaje SMS o el relé debe conmutar 900 - 86400 segundos
- Contador de sucesos Para introducir el número de sucesos que provocan la señalización: 10 - 255

#### **Ajuste de aislamiento**

- Advertencia de aislamiento: ON / OFF (CON / DES)
- Advertencia de umbral: para introducir un umbral que genera una advertencia

#### **Reset TOTAL**

Para establecer los valores de tensión máximos y mínimos en el punto de menú, así como para poner a cero la máxima potencia de alimentación. No se puede deshacer la reposición de los valores.

Pulsar la tecla "Enter" para poner los valores a cero. Se muestra "CONFIRM" (CONFIRMAR). Volver a pulsar la tecla "Enter". Se resetean los valores y se muestra el menú.

# <span id="page-45-0"></span>**Diagnóstico de estado y solución de errores**

<span id="page-45-2"></span><span id="page-45-1"></span>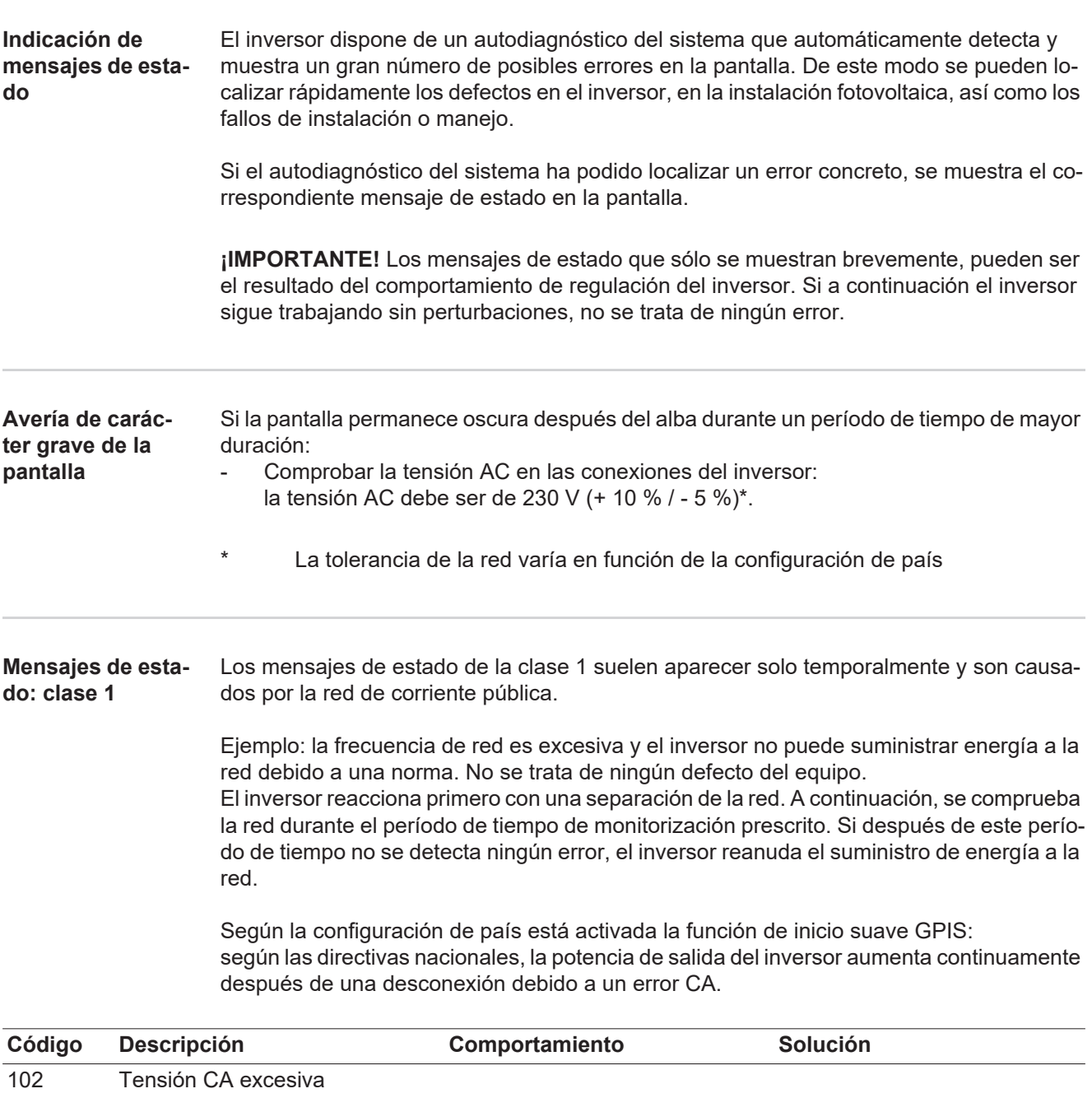

<span id="page-45-3"></span>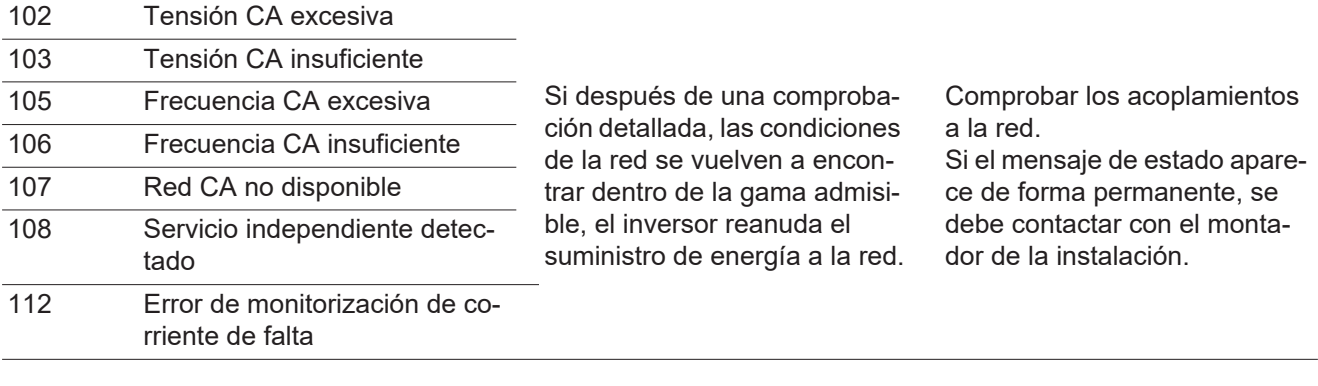

<span id="page-45-4"></span>**Mensajes de estado: clase 3**

La clase 3 incluye mensajes de estado que pueden aparecer durante el servicio de alimentación a la red, pero que por lo general no provocan la interrupción permanente del servicio de alimentación a la red.

Después de la separación automática de la red y de la monitorización prescrita de la red, el inversor intenta restablecer el servicio de alimentación a la red.

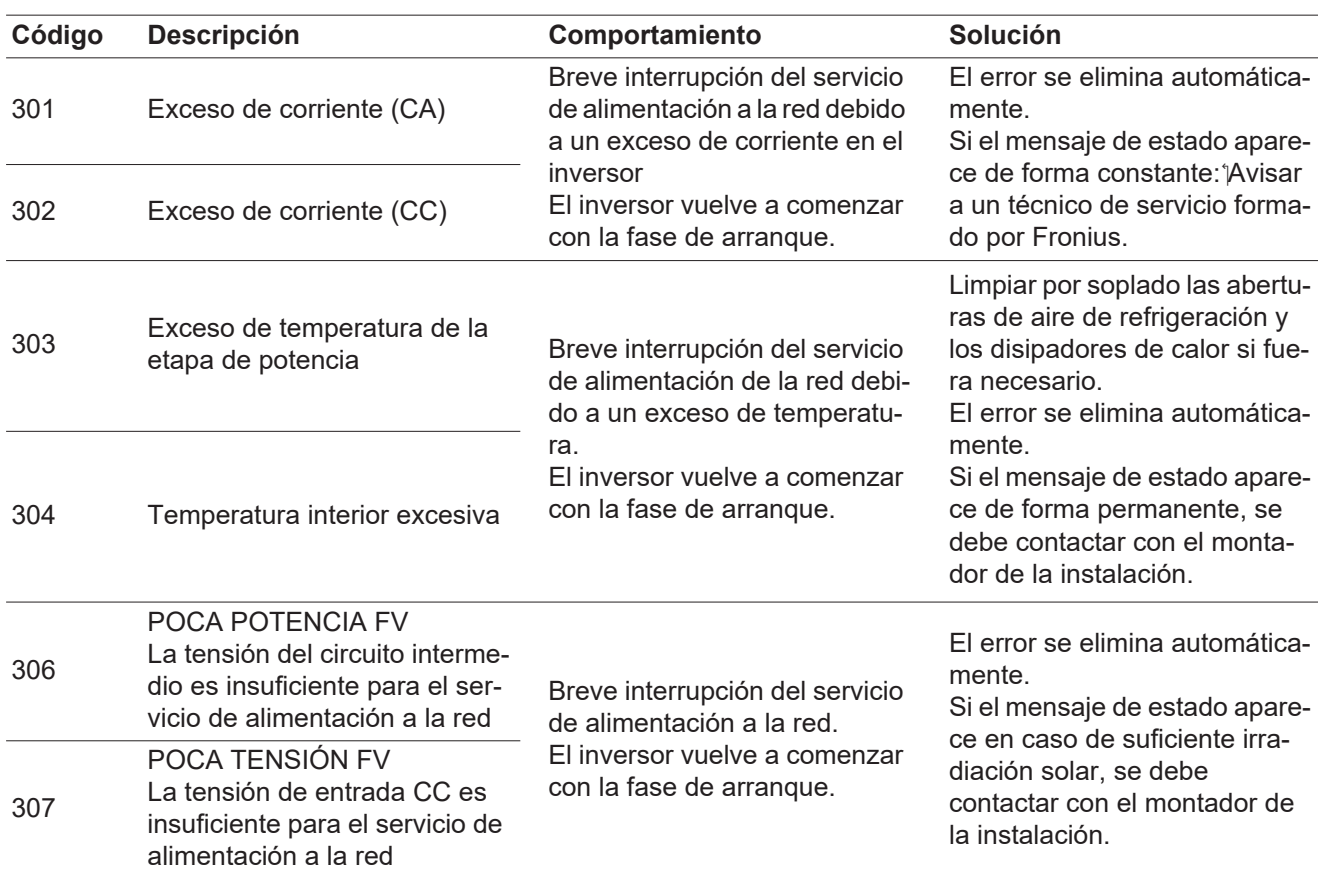

**¡IMPORTANTE!** Como consecuencia de una irradiación solar débil, cada mañana y cada noche aparecen los mensajes de estado 306 (POCA POTENCIA FV) y 307 (POCA TENSIÓN FV). Estos mensajes de estado no tienen su origen en ningún error.

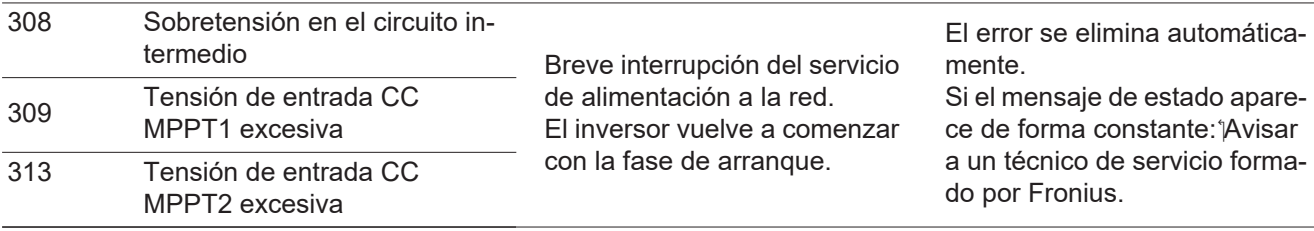

<span id="page-46-0"></span>**Mensajes de estado: clase 4** Los mensajes de estado de la clase 4 requieren en parte la intervención de un técnico de servicio formado por Fronius.

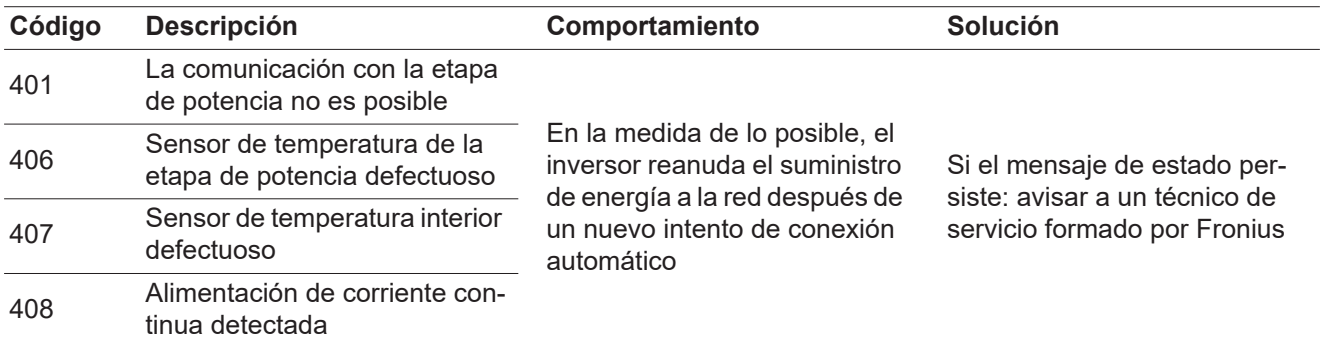

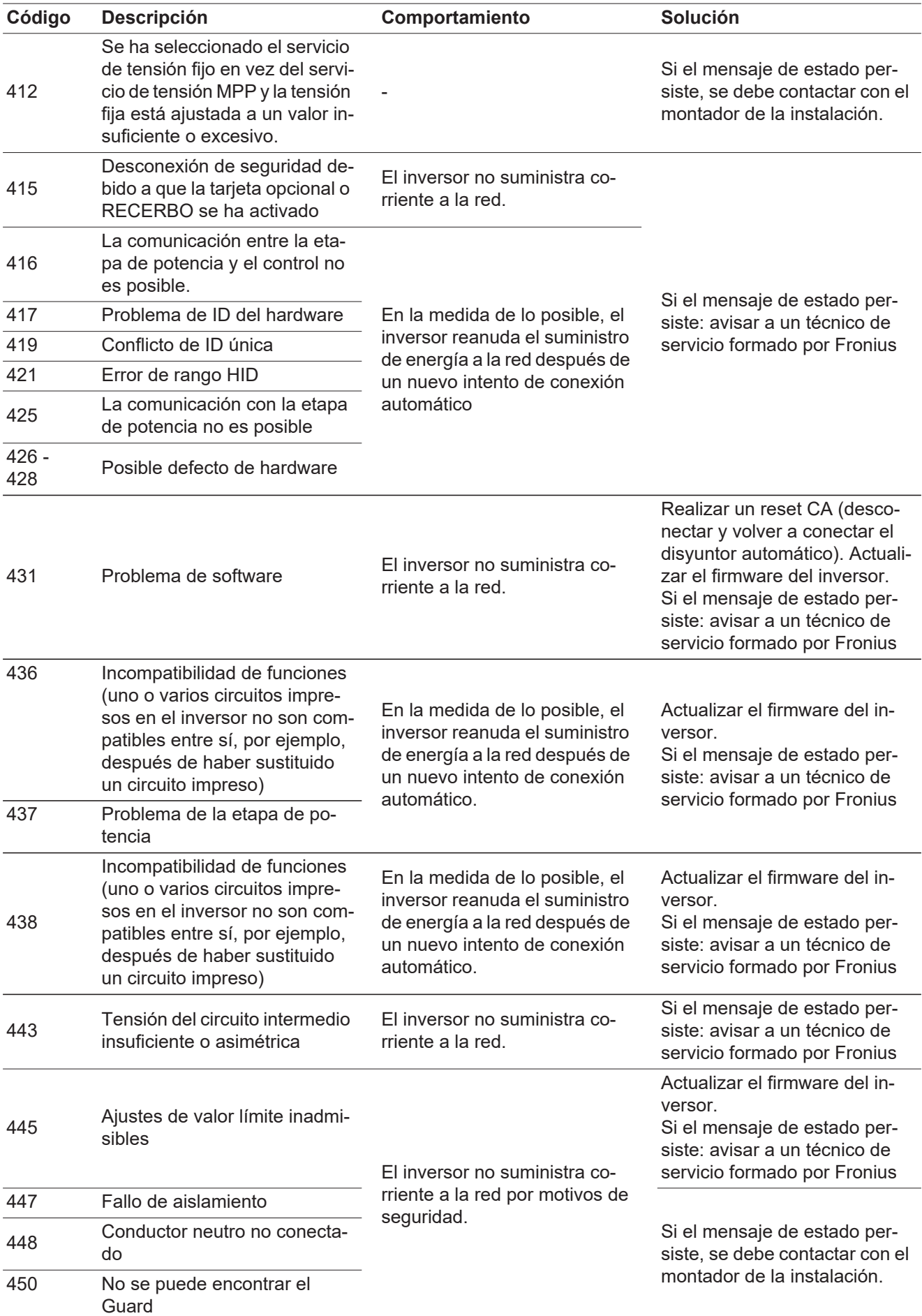

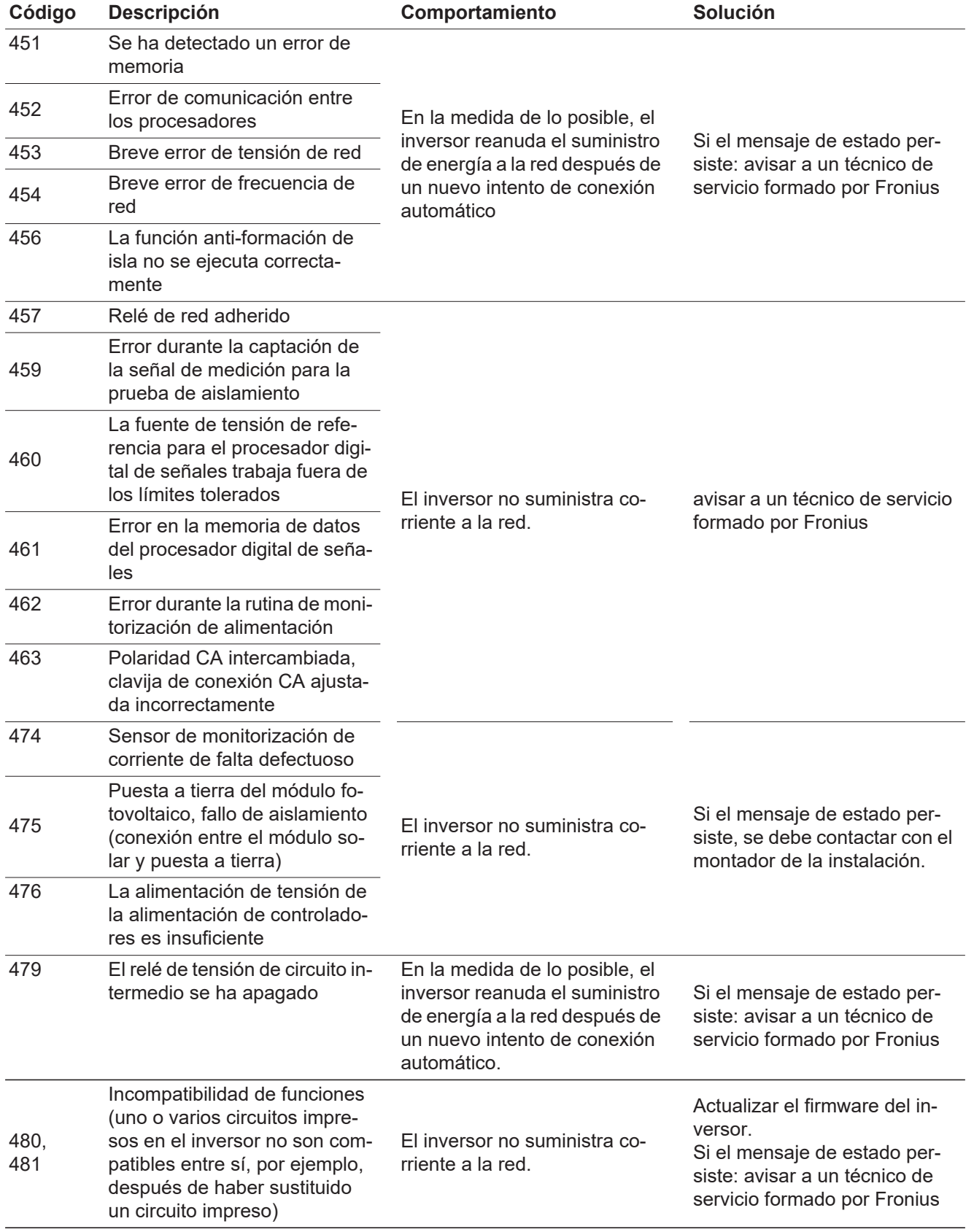

<span id="page-49-0"></span>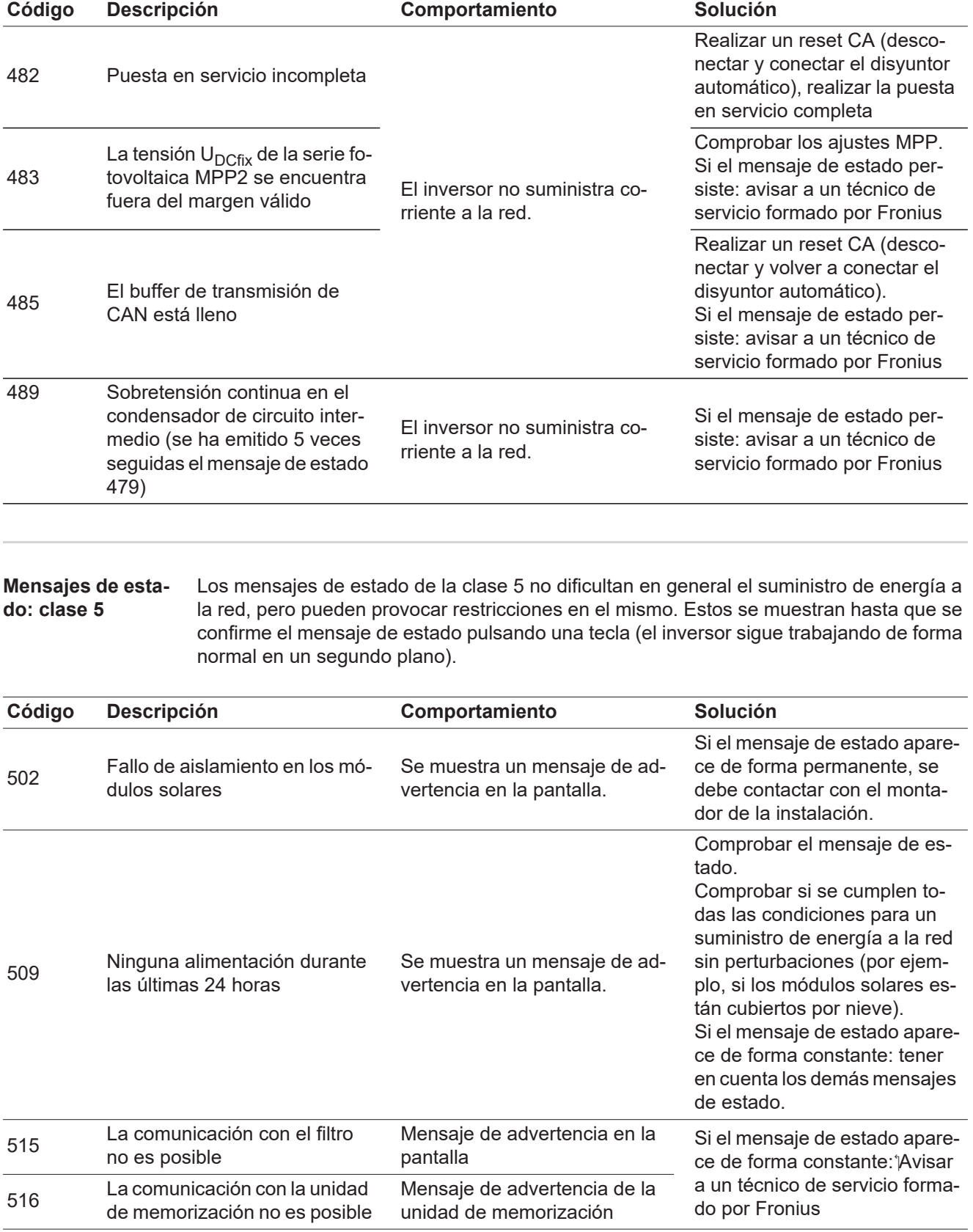

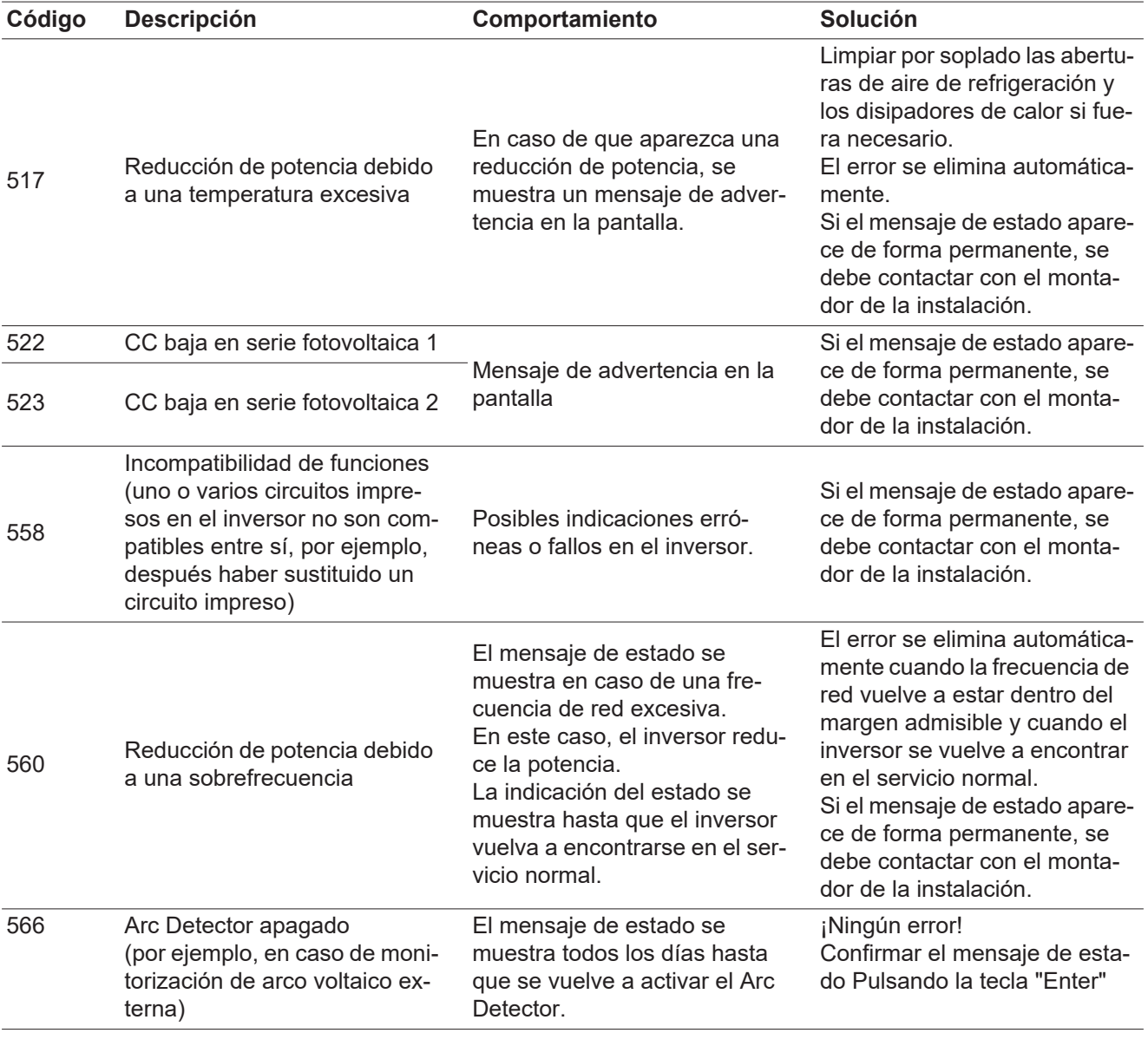

<span id="page-50-0"></span>**Mensajes de estado: clase 7** Los mensajes de estado de la clase 7 afectan al control, la configuración y el registro de datos del inversor y pueden repercutir de forma directa o indirecta sobre el servicio de alimentación a la red.

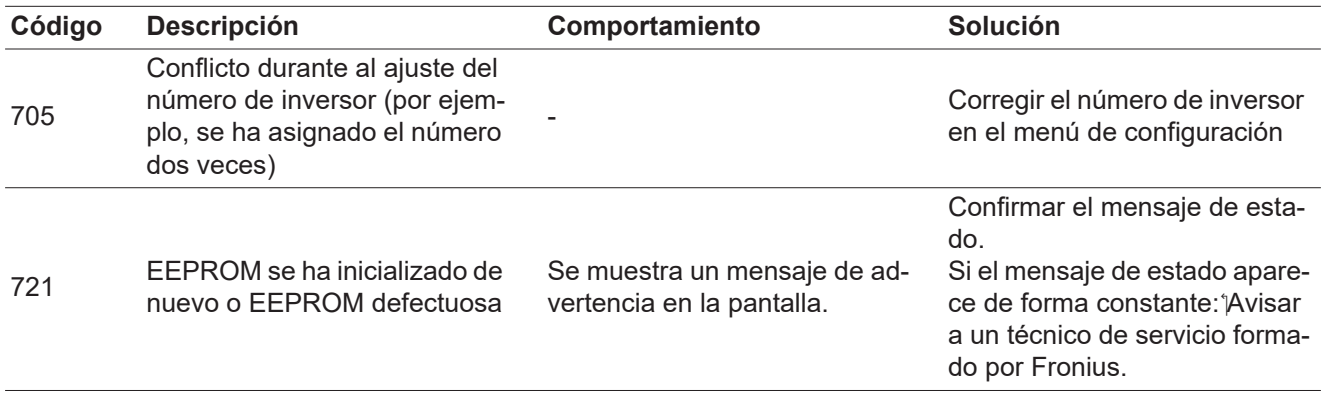

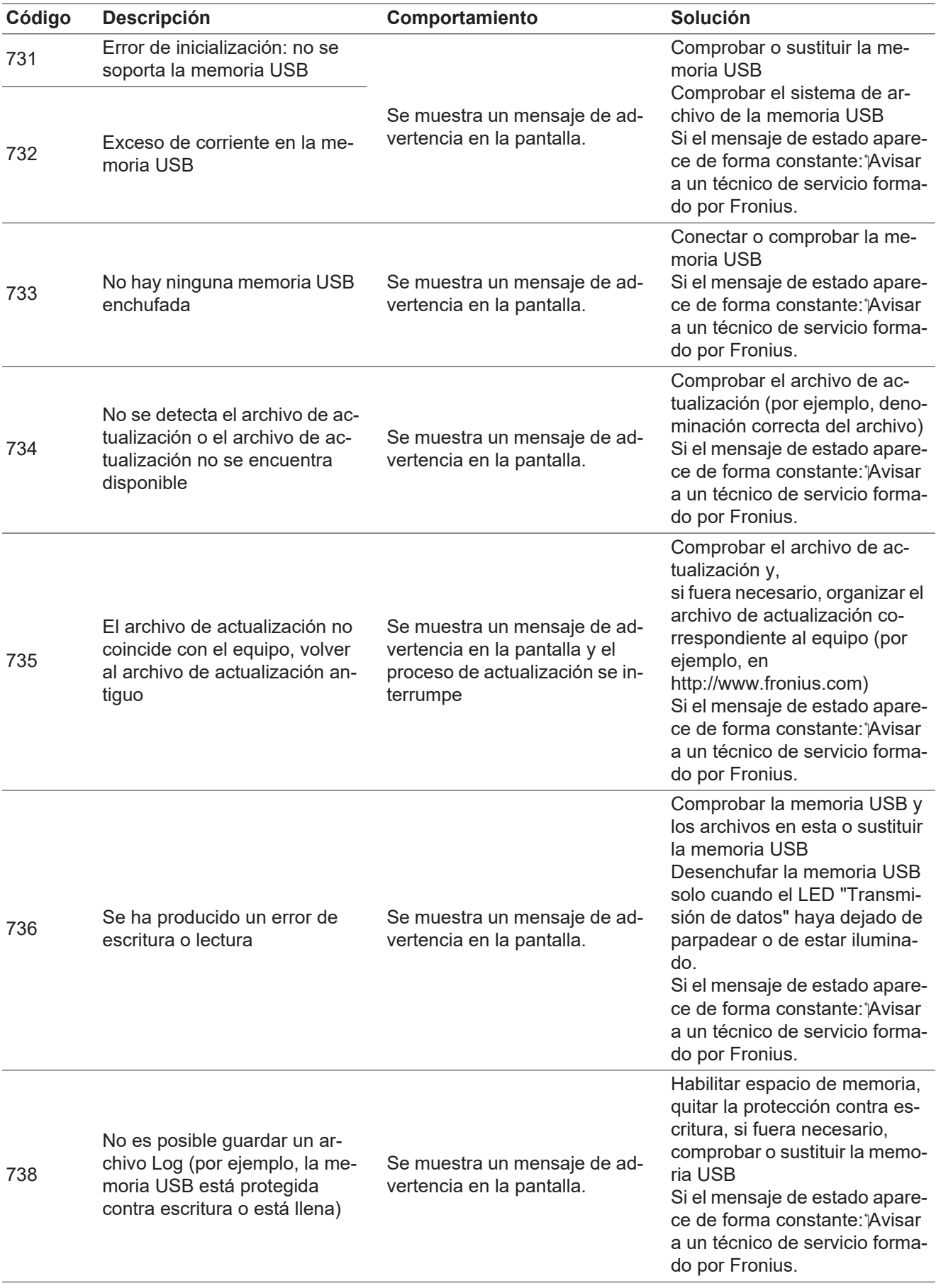

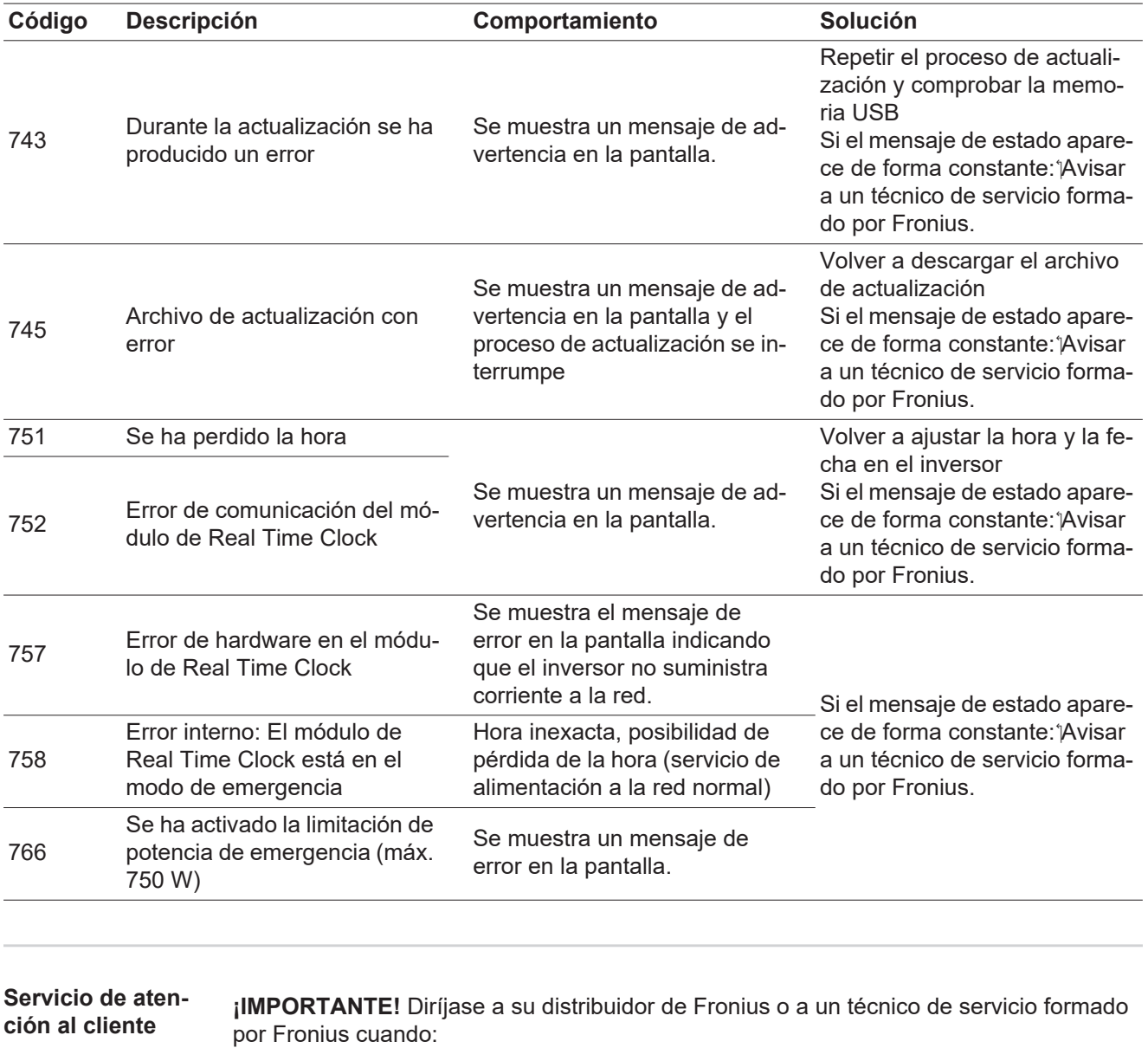

- Un error aparece de forma repetida o constante
- Aparece un error que no figura en las tablas

<span id="page-52-1"></span><span id="page-52-0"></span>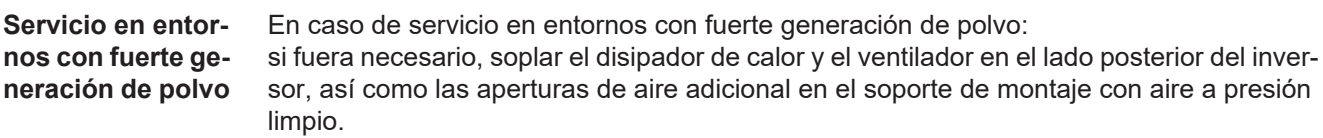

# <span id="page-53-0"></span>**Datos técnicos**

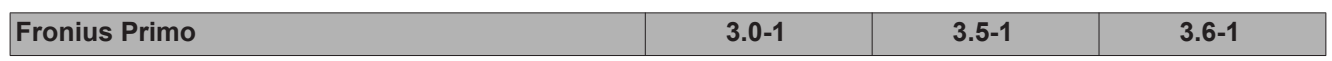

#### **Datos de entrada**

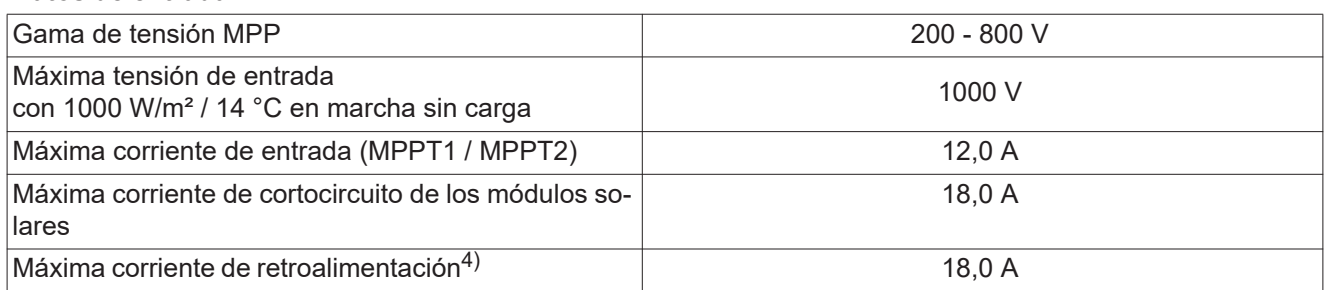

### **Datos de salida**

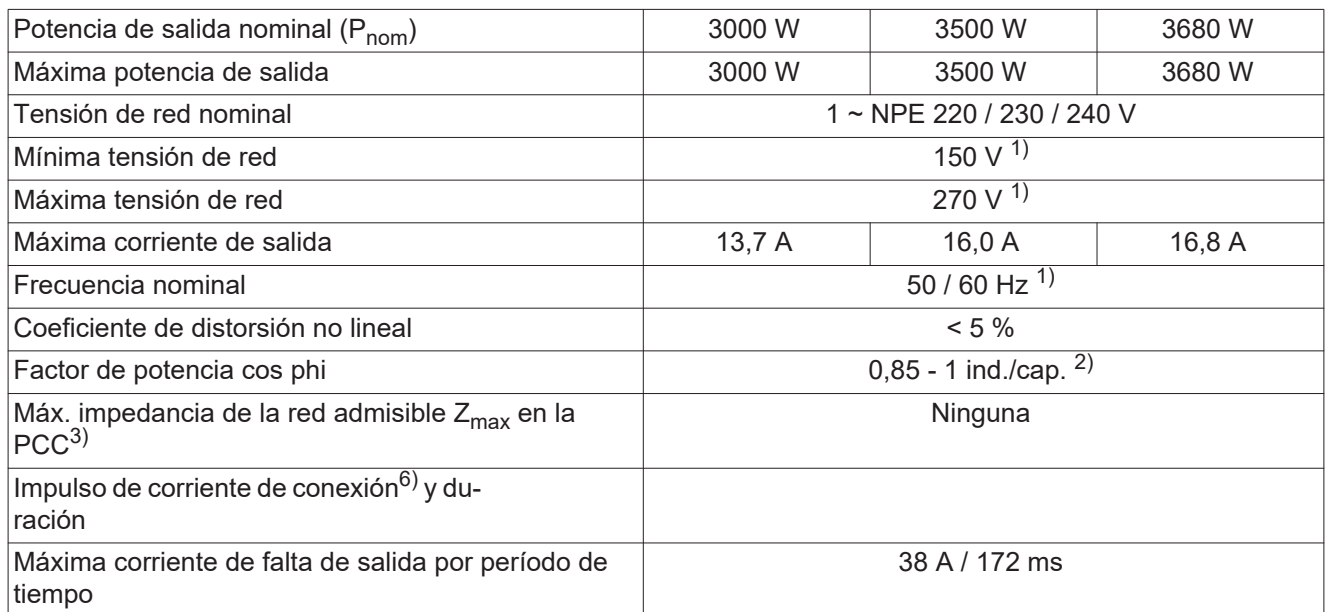

### **Datos generales**

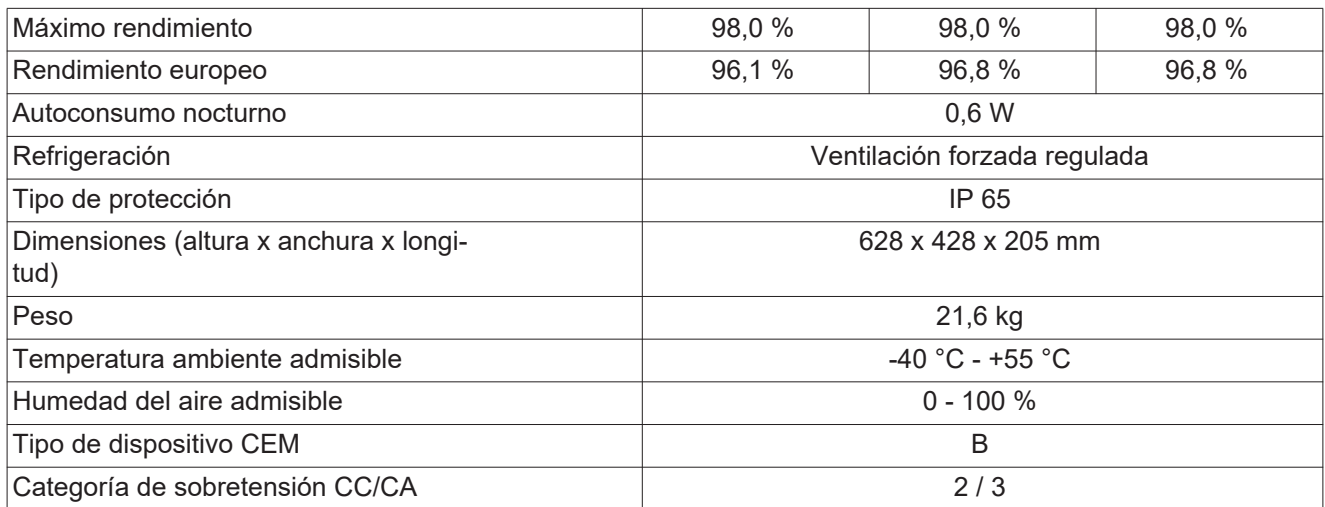

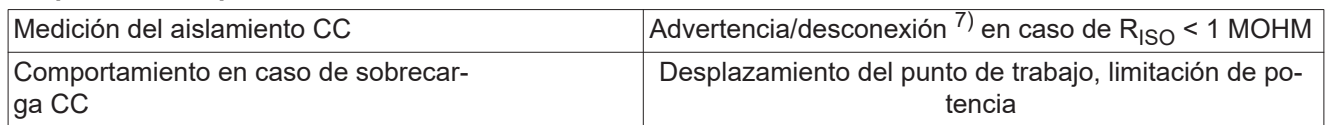

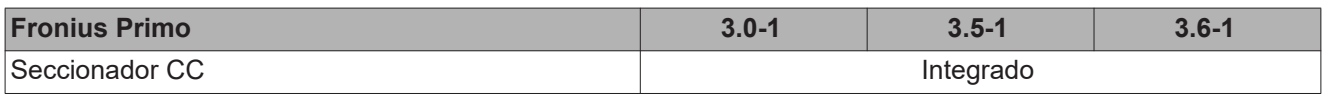

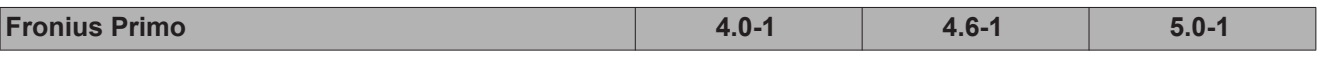

### **Datos de entrada**

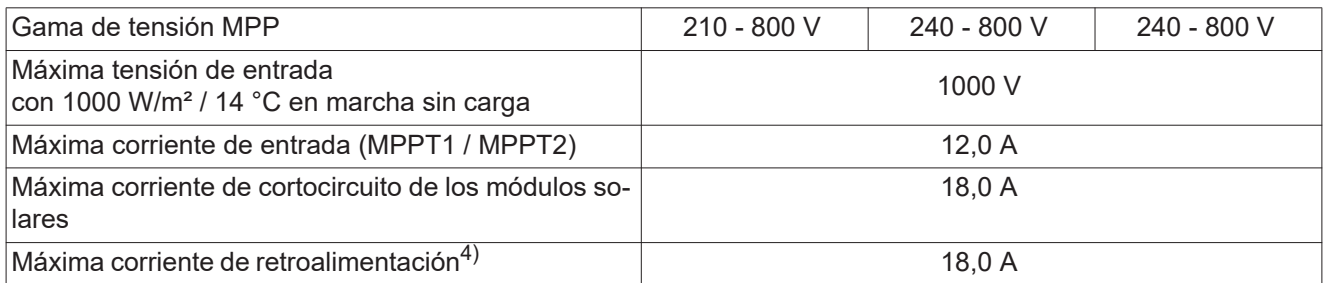

### **Datos de salida**

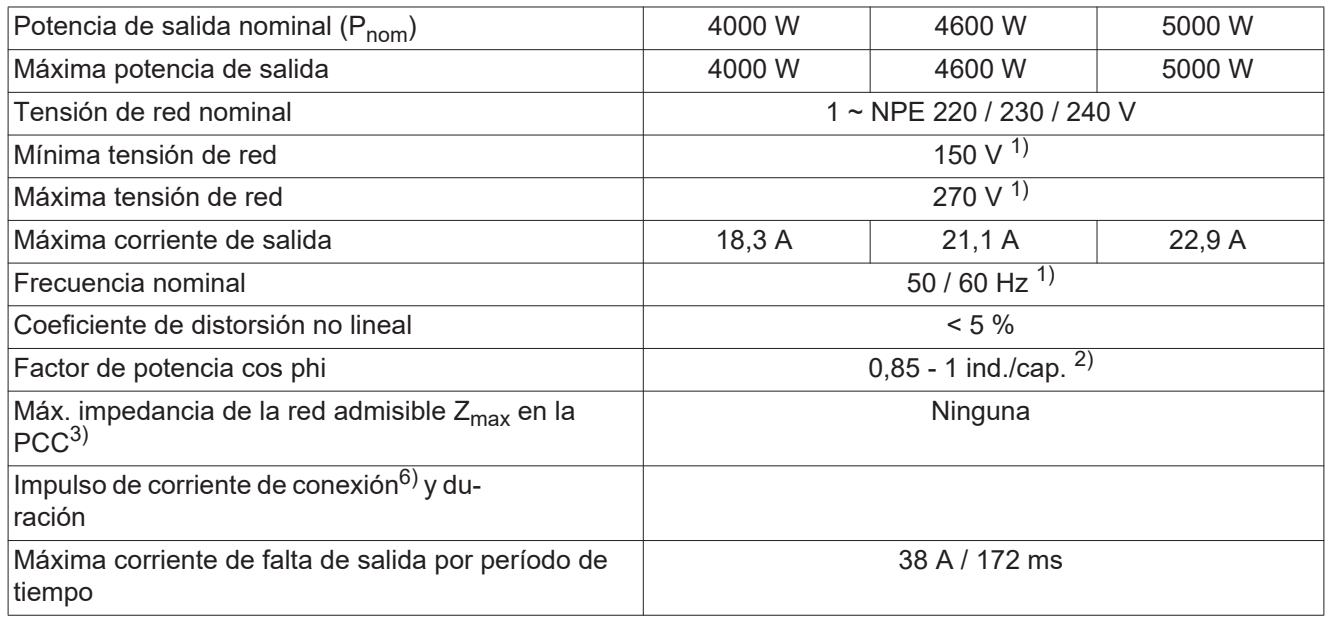

### **Datos generales**

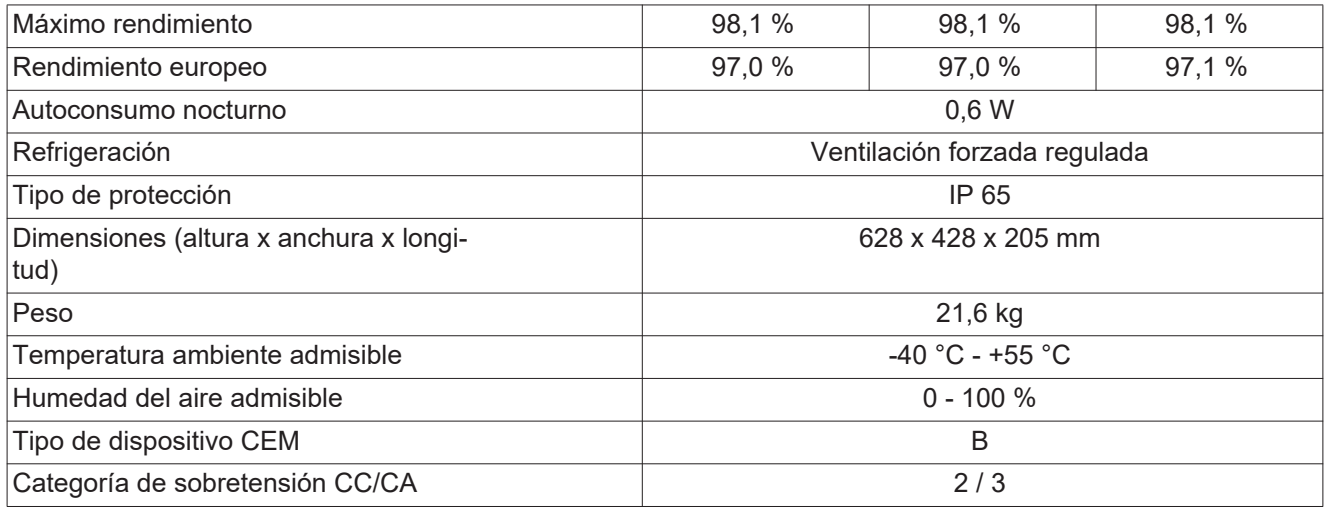

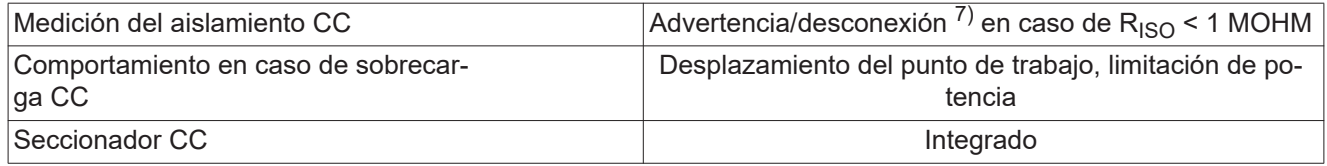

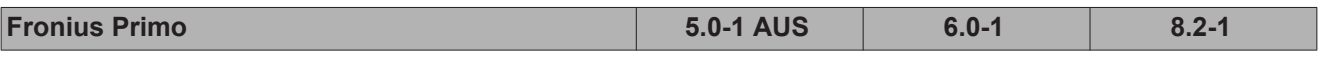

#### **Datos de entrada**

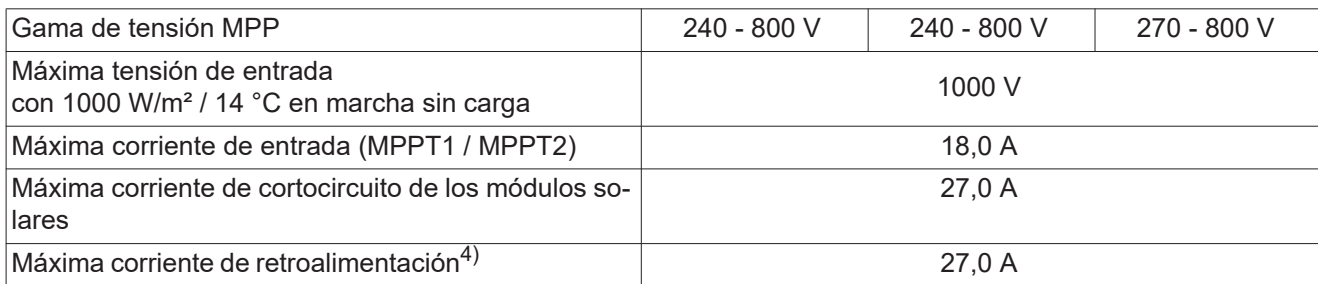

### **Datos de salida**

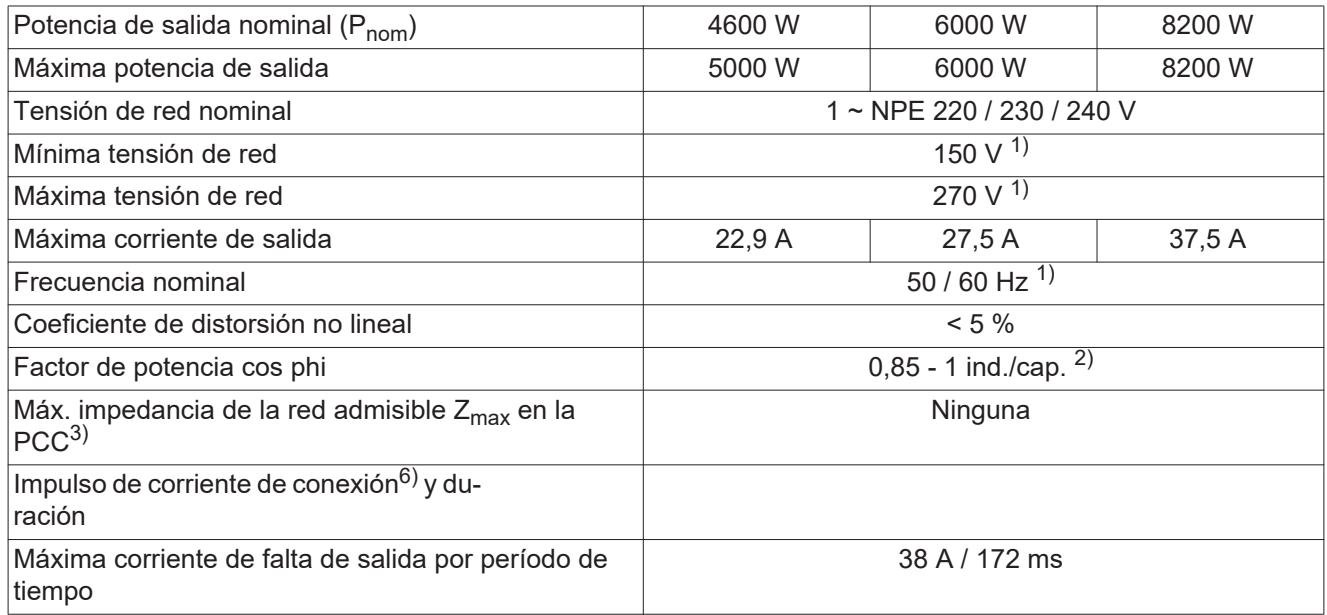

### **Datos generales**

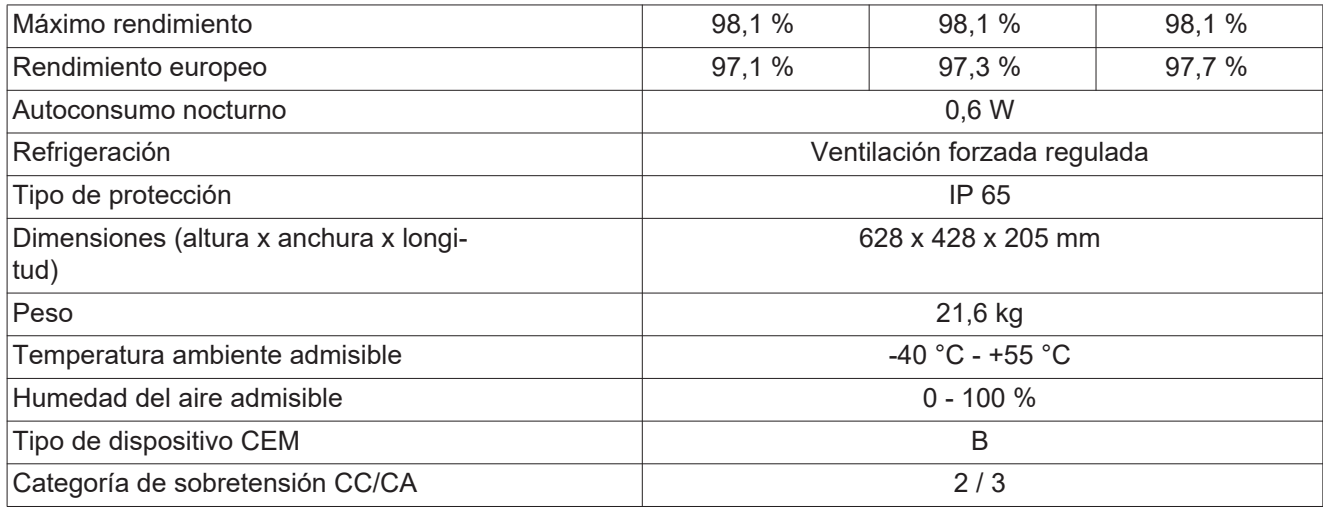

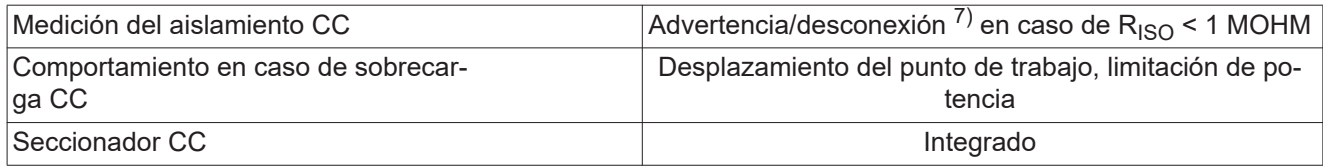

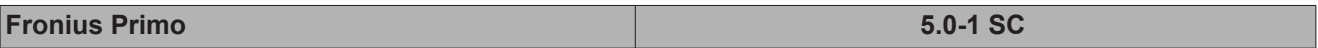

### **Datos de entrada**

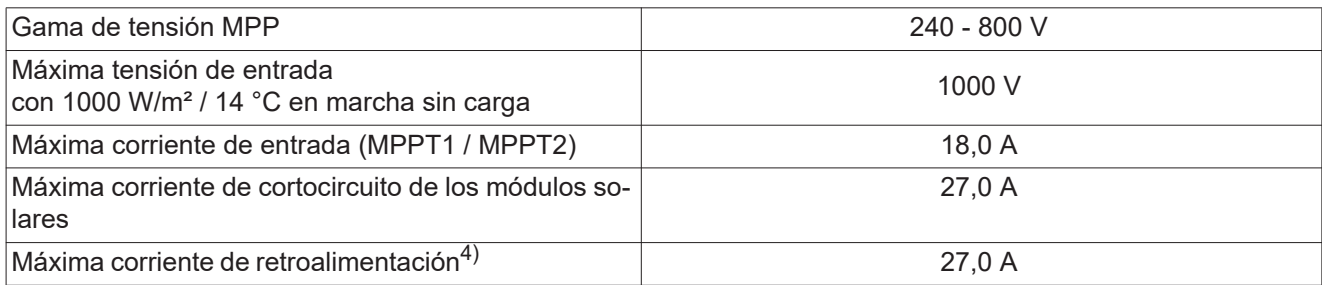

### **Datos de salida**

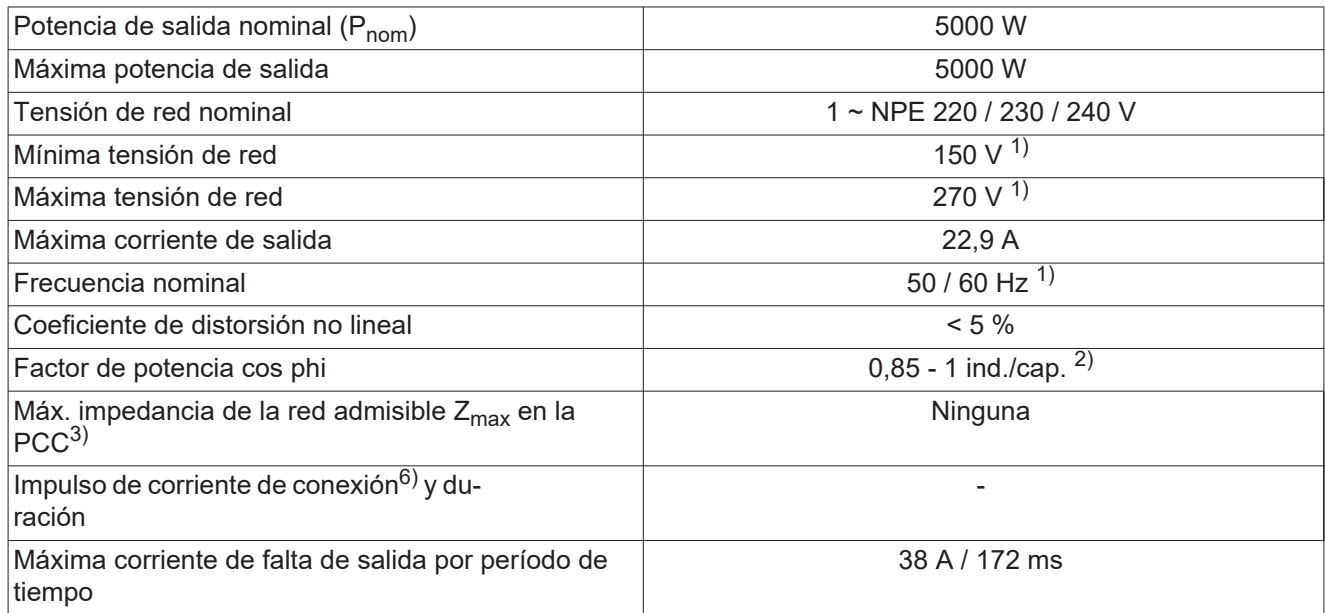

### **Datos generales**

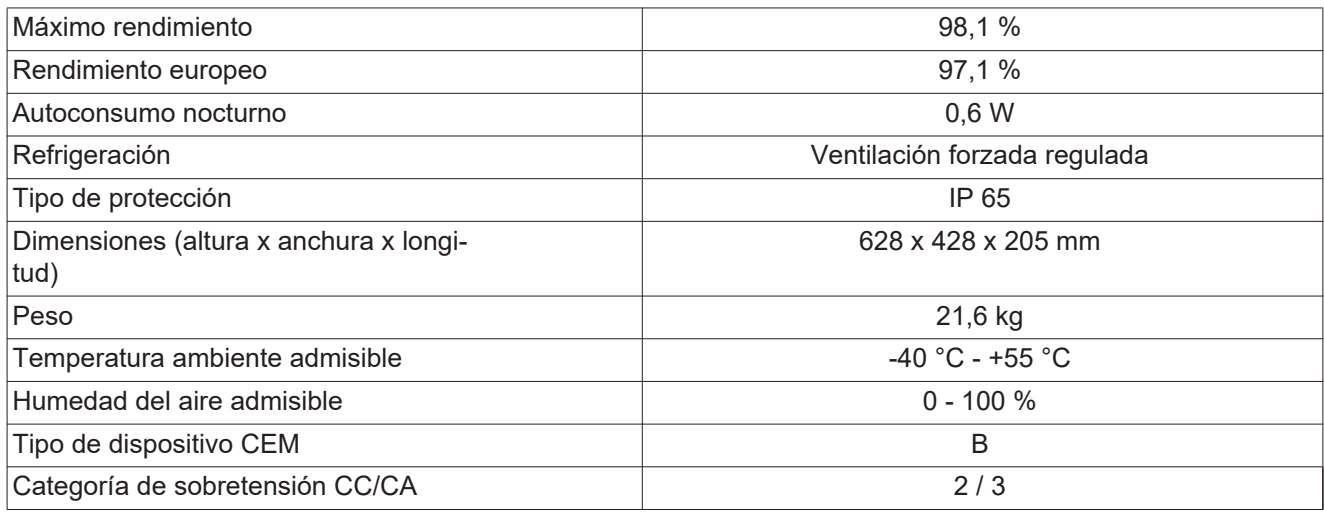

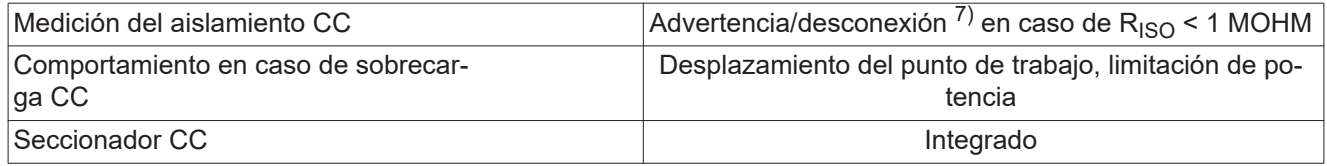

<span id="page-58-1"></span><span id="page-58-0"></span>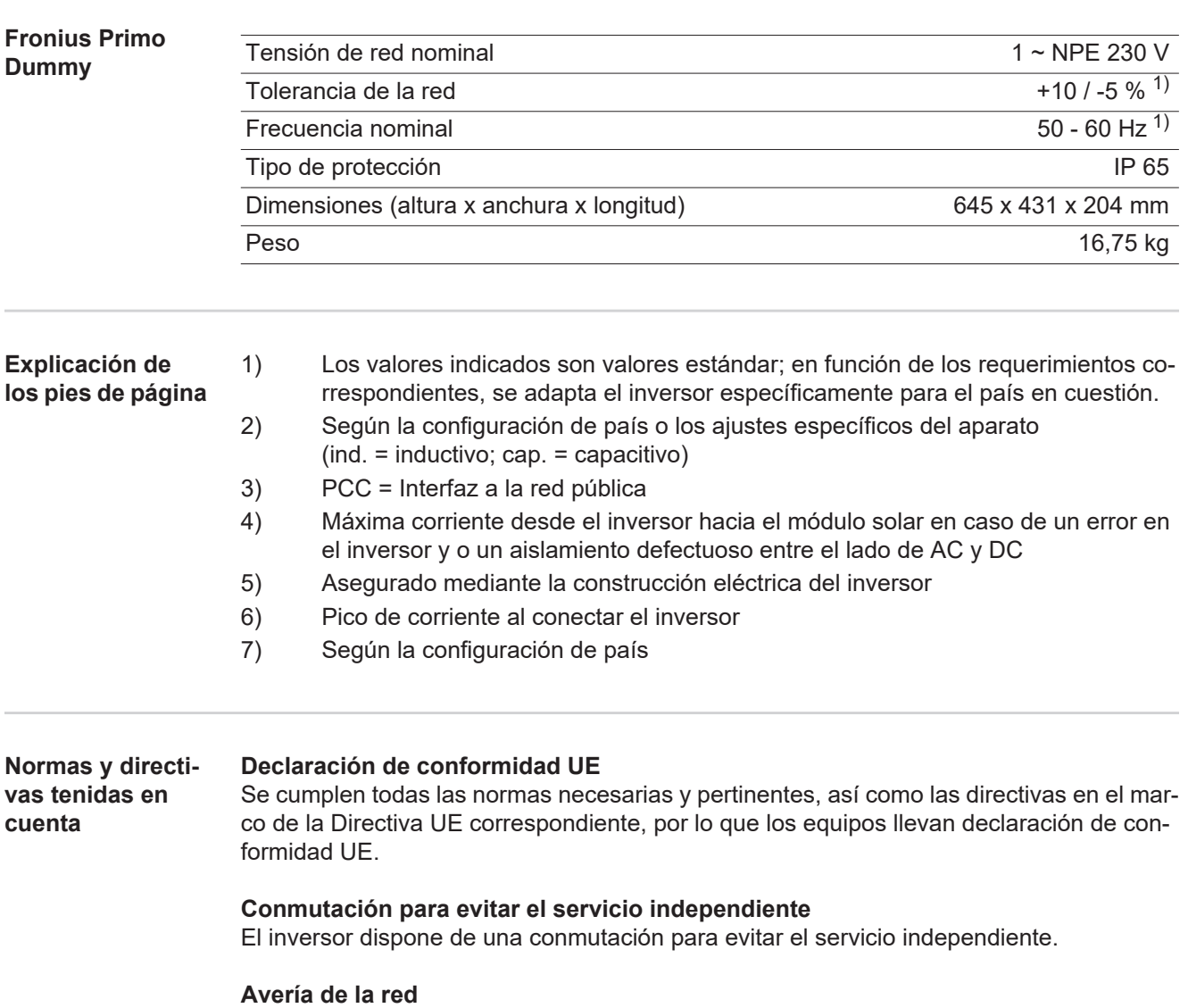

<span id="page-58-2"></span>Los procedimientos de medición y seguridad integrados de serie en el inversor garantizan una interrupción inmediata de la alimentación en caso de avería en la red (por ejemplo, en caso de desconexión por la empresa suministradora de energía o daño en la línea).

# <span id="page-59-0"></span>**Cláusulas de garantía y eliminación**

<span id="page-59-2"></span><span id="page-59-1"></span>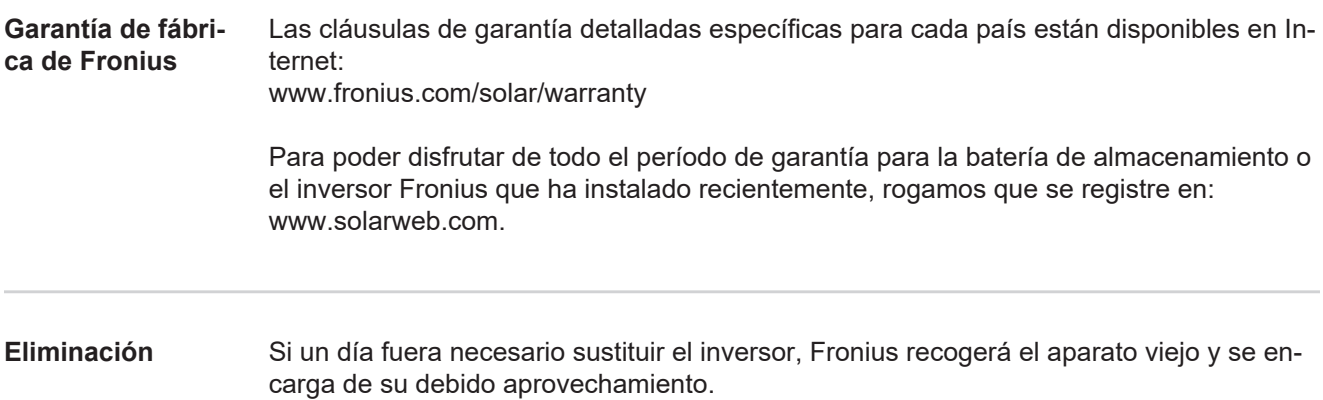

## **Fronius Worldwide - www.fronius.com/addresses**

**Fronius International GmbH** 4600 Wels, Froniusplatz 1, Austria E-Mail: pv-sales@fronius.com http://www.fronius.com

**Fronius USA LLC** Solar Electronics Division 6797 Fronius Drive, Portage, IN 46368 E-Mail: pv-us@fronius.com http://www.fronius-usa.com

Under http://www.fronius.com/addresses you will find all addresses of our sales branches and partner firms!